# ΤΕΧΝΟΛΟΓΙΚΟ ΕΚΠΑΙΔΕΥΤΙΚΟ ΙΔΡΥΜΑ ΠΑΤΡΑΣ ΣΧΟΛΗ ΔΙΟΙΚΗΣΗΣ ΚΑΙ ΟΙΚΟΝΟΜΙΑΣ ΤΜΗΜΑ ΔΙΟΙΚΗΣΗΣ ΕΠΙΧΕΙΡΗΣΕΩΝ

## **ΘΕΜΑ:** ΕΠΑΝΑΣΧΕΔΙΑΣΜΟΣ ΚΑΙ ΑΝΑΝΕΩΣΗ ΤΟΥ ΥΠΑΡΧΟΝΤΟΣ ΔΙΚΤΥΑΚΟΥ ΤΟΠΟΥ ΤΟΥ ΤΜΗΜΑΤΟΣ ΔΙΟΙΚΗΣΗΣ ΕΠΙΧΕΙΡΗΣΕΩΝ

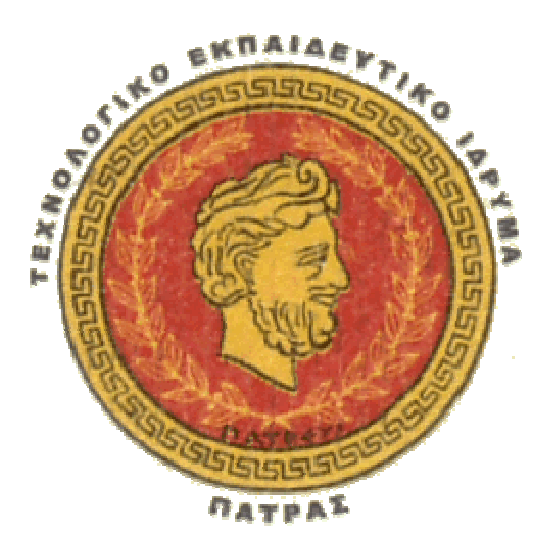

Επιμελήθηκε : Τολόγκου Παναγιώτα

Επιβλέπων καθηγητής : Κουρής Ιωάννης Μυλωνά Ελπινίκη

# ΠΕΡΙΕΧΟΜΕΝΑ

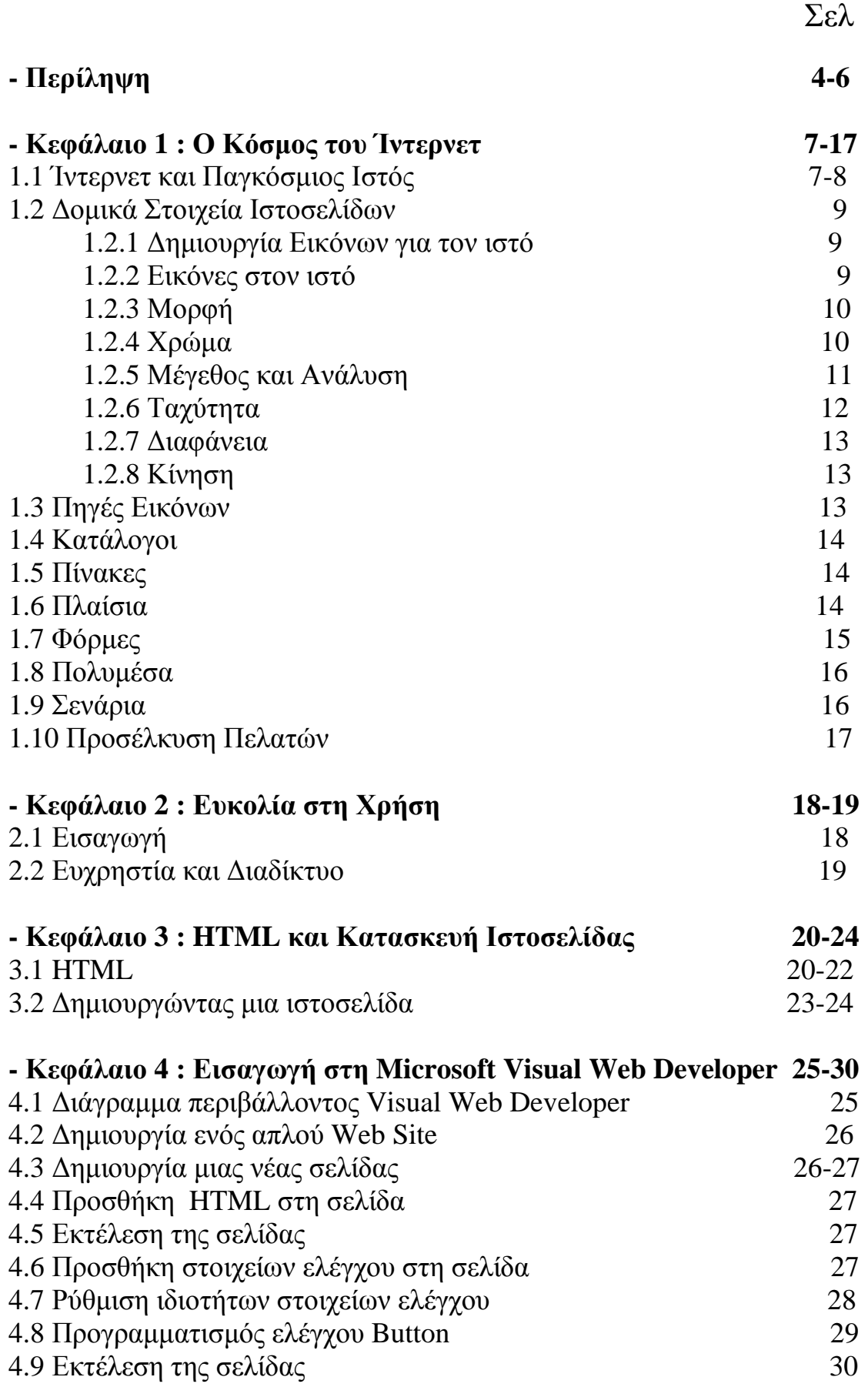

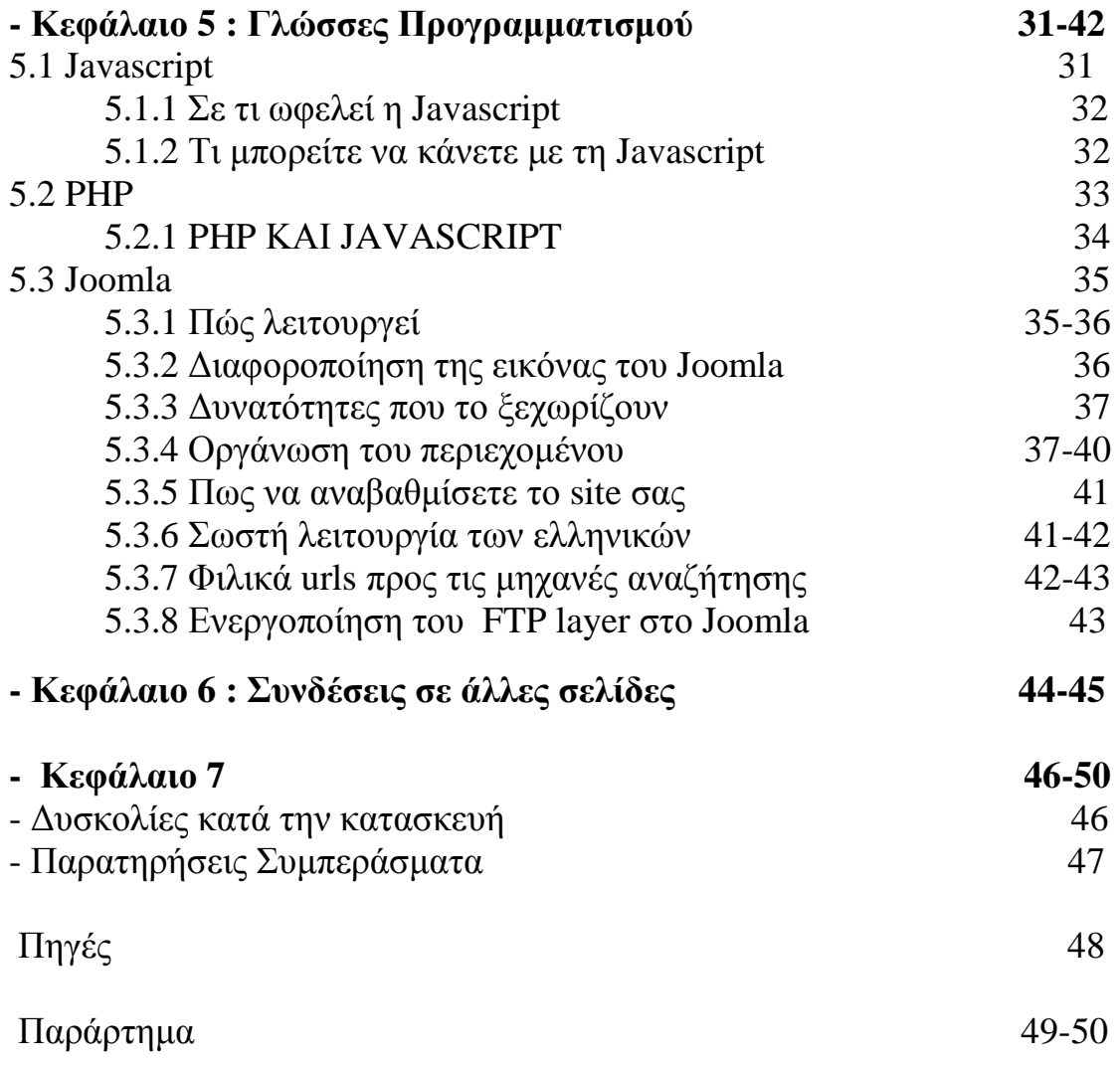

## **Περίληψη**

 Επανασχεδιασμός και Ανανέωση του υπάρχοντος δικτυακού τόπου του τμήματος Διοίκησης Επιχειρήσεων. Στο πρώτο άκουσμα ακούγεται κάτι το εύκολο, κάτι το απλό. Στην ουσία όμως είναι κάτι που απαιτεί γνώσεις στις γλώσσες προγραμματισμού και αν μπορεί να πει κάποιος και λίγη φαντασία.

 Γιατί ένας δικτυακός τόπος να χρειάζεται ανανέωση; Υπάρχει κάποιο πρόβλημα; Δεν βαδίζει μήπως με τα νέα δεδομένα; Οι λόγοι ποικίλλουν.

 Όλοι οι δικτυακοί τόποι χρειάζονται καθημερινά ανανέωση. Αυτό γιατί νέες πληροφορίες έρχονται στην επιφάνεια που αφορούν όσους τις επισκέπτονται καθημερινά. Για παράδειγμα στον δικτυακό τόπο οποιασδήποτε σχολής, οποιουδήποτε πανεπιστημίου, πολλοί είναι οι φοιτητές που τρέχουν να δουν τις ανακοινώσεις. Αυτό γιατί είτε δεν βρίσκουν χρόνο να ανέβουν στην σχολή, είτε γιατί είναι μακριά.

 Σαν φοιτήτρια που είμαι και παρακολουθώντας την κατεύθυνση μάρκετινγκ, έχω αντιληφθεί την σημασία του ίντερνετ στη ζωή μας. Καθημερινά μου παρέχει πληροφορίες που χρειάζομαι. Ο τρόπος <απλός> όπως όλοι νομίζουν. Με ένα κλίκ στην μηχανή αναζήτησης βρίσκουμε τις πληροφορίες που θέλουμε. Οι πληροφορίες αυτές όμως πως φτάνουν σε εμάς; Θα το δούμε στη συνέχεια. Οι δικτυακοί τόποι, πρέπει να φτιάχνονται με τέτοιο τρόπο ώστε να ελκύουν τον κάθε ένα από εμάς να τον επισκέπτεται. Πρέπει να είναι εύχρηστοι για όλους, ακόμα και για αυτούς που θα το χρησιμοποιήσουν για πρώτη φορά. Ο κατασκευαστής, πρέπει να παίζει με τα χρώματα, με τους πίνακες, να βάλει την φαντασία του να δουλέψει ώστε να κατασκευάσει κάτι το διαφορετικό, το καινοτομικό.

 Για να γίνουν όλα αυτά όμως χρειάζονται γνώσεις. Γνώσεις προγραμματισμού και εντολών. Αυτό ήταν που το έκανε ακόμα πιο ενδιαφέρον για μένα. Η ασχολία με κάτι καινούργιο και η γνώση αυτού. Μια πρόκληση με την εποχή της τεχνολογίας. Μια ευκαιρία να εμπλουτίσω τις γνώσεις μου σε ένα τομέα που όλοι χρησιμοποιούμε.

 Μερικές ερωτήσεις στον εαυτό μου, με βοήθησαν να ξεκινήσω την εργασία μου. Πόσο μας βοηθάνε οι δικτυακοί τόποι; Τι είναι αυτό που όλοι, μικροί και μεγάλοι, βάζουμε στην καθημερινότητά μας; Ποιοί είναι οι κίνδυνοι που εγκυμονούν όταν δεν είσαι προσεκτικός; Τι χρειάζεται για να κατασκευαστούν και άλλα πολλά.

 Λίγο πολύ, όλοι έχουμε αυτές τις απορίες με την πρώτη σελίδα που ανοίγουμε. Ακόμα και όταν δούμε κάτι το εντυπωσιακό, σκεφτόμαστε < πως το έφτιαξαν αυτό; >

 Με μια έρευνα στην ιστορία των προγραμμάτων κατασκεύης ιστοσελίδων, μια περιήγηση στον κόσμο του ίντερνετ και λίγο ψάξιμο σε βιβλία ηλεκτρονικών υπολογιστών κατάφερα να απαντήσε σε αρκετά από τα ερωτήματα μου και να θέσω τις βάσεις για το ξεκίνημα της εργασίας μου.

 Ο ήδη υπάρχοντας δικτυακός τόπος με βοήθησε στη συλλογή όλων των πληροφοριών που αφορούν την σχολή, τα μαθήματα και τους καθηγητές γενικότερα.

### **Περίληψη των κεφαλαίων**

Στο κεφάλαιο 1<sup>°</sup> της πτυχιακής μας εγασίας, αναλύουμε τον κόσμο του ίντερνετ και πως λειτουργά ο παγκόσμιος ιστός. Εξηγούμε τα δομικά στοιχεία που περιλαμβάνονται σε μια ιστοσελίδα με αποτέλεσμα να την βλέπουμε όπως την βλέπουμε.

Στο κεφάλαιο 2<sup>ο</sup> μαθαίνουμε πότε μια ιστοσελίδα είναι εύκολη στην χρήση και πώς αναγνωρίζεται η χρηστικότητα της.

Στο 3<sup>ο</sup> κεφάλαιο αρχίζουμε να αναλύουμε την περιγραφική γλώσσα HTML, η οποία είναι ένας τρόπος γραφής. Επίσης βλέπουμε πώς κατασκευάζουμε μια απλή ιστοσελίδα με το notepad του υπολογιστή μας.

Στο 4<sup>ο</sup> κεφάλαιο προσπαθούμε να εξηγήσουμε τον τρόπο λειτουργίας της Microsoft Visual Web Developer. Δηλαδή εξηγώ πως δημιούργησα ένα περίπου την ιστοσελίδα μας με το πρόγραμμα αυτό.

Στο 5<sup>ο</sup> κεφάλαιο κάναμε μια αναφορά στις γλώσσες προγραμματισμού Javascript, Php και Joomla.

 Φτάνοντας στο 6<sup>ο</sup> κεφάλαιο βλέπουμε πως μπορούμε να συνδέσουμε την σελίδα μας με άλλες σελίδες και πως μπορούμε να μεταφερθούμε από την μια σελίδα στην άλλη.

 Τέλος, στο 7<sup>ο</sup> κεφάλαιο, καταγράφω τις δυσκολίες που αντιμετώπισα σε όλη την εργασία μου και ειδικά στην κατασκευή της ιστοσελίδας. Επίσης, τις παρατηρήσεις και τα συμπεράσματα μου από τον ήδη υπάρχοντα διαδικτυακό τόπο και τι θα μπορούσε να προστεθεί.

# **ΚΕΦΑΛΑΙΟ 1. Ο ΚΟΣΜΟΣ ΤΟΥ ΙΝΤΕΡΝΕΤ**

### **1.1 ΙΝΤΕΡΝΕΤ ΚΑΙ ΠΑΓΚΟΣΜΙΟΣ ΙΣΤΟΣ**

 Ο παγκόσμιος ιστός ( World Wide Web – WWW ) είναι η Γουτεμβέργιος τυπογραφία της εποχής μας. Οποιοσδήποτε σχεδόν μπορεί να δημιουργήσει τη δική του Τοποθεσία Ιστού ( Web Site ) και να την παρουσιάσει στο κοινό του Ίντερνετ. Ορισμένες ιστοσελίδες ανήκουν σε επιχειρήσεις οι οποίες παρέχουν υπηρεσίες προς πώληση, ενώ κάποιες άλλες σε μεμονωμένα άτομα που προσφέρουν πληροφορίες για κοινή χρήση. Η εμφάνιση της εκάστοτε σελίδας είναι απόφαση του καθενός για το πώς θα τη διαμορφώσει.

 Ιστοσελίδα ( web page ) είναι ένα είδος εγγράφου του παγκόσμιου ιστού, που περιλαμβάνει πληροφορίες με την μορφή κειμένου, ήχου, εικόνας βίντεο ή και συνδυασμού τους. Είναι ένα απλό αρχείο κειμένου, που περιέχει όχι μόνο κείμενο, αλλά επίσης και ένα σύνολο από ετικέτες ( HTML tags ) οι οποίες περιγράφουν πώς το κείμενο πρέπει να φορμαριστεί όταν ο φυλλομετρητής ( web browser ), το παρουσιάσει στη οθόνη. Οι ετικέτες είναι απλές εντολές, που λένε στον φυλλομετρητή, πώς πρέπει να φαίνεται η σελίδα όταν παρουσιαστεί. Είναι αυτές που καθορίζουν συγκεκριμένα πράγματα όπως να αλλάζει το μέγεθος ή το χρώμα των χαρακτήρων, ή να τοποθετήσει τα αντικείμενα σε στήλες. Ο φυλλομετρητής διερμηνεύει αυτές τις ετικέτες για να αποφασίσει πως θα φορμάρει το κείμενο στη οθόνη.

 Πολλές ιστοσελίδες μαζί, συνθέτουν έναν ιστότοπο ( web site ). Οι σελίδες ενός ιστότοπου εμφανίζονται κάτω από το ίδιο όνομα χώρου ( domain ) π.χ tei.com. Οι ιστοσελίδες αλληλοσυνδέονται και μπορεί ο χρήστης να μεταβεί από την μια στην άλλη κάνοντας <κλίκ>, επιλέγοντας δηλαδή συνδέσμους που υπάρχουν στο κείμενο ή στις φωτογραφίες της ιστοσελίδας. Οι συνδέσμοι προς τις άλλες σελίδες, εμφανίζονται συνήθως υπογραμμισμένοι με μπλε χρώμα για να είναι ξεκάθαρο στον επισκέπτη ότι πρόκειται για σύνδεσμο προς άλλη σελίδα, χωρίς όμως αυτό να είναι πάντα απαραίτητο.

7

 Ίντερνετ είναι ένα σύνολο από υπολογιστές οι οποίοι είναι όλοι συνδεδεμένοι μεταξύ τους. Από τη στιγμή που γίνει σύνδεση στο ίντερνετ, γίνεστε τμήμα του ( και εσείς και ο υπολογιστής σας ) και συνδέεστε με κάθε άλλο υπολογιστή που είναι συνδεδεμένος στο ίντερνετ τη δεδομένη στιγμή.

 Ο Παγκόσμιος Ιστός από την άλλη μεριά είναι μια έννοια πολύ αφηρημένη. Πρόκειται για μια συνεχώς <καλειδοσκοπική> συλλογή εκατοντάδων εκατομμυρίων εγγράφων, τα οποία βρίσκονται αποθηκευμένα κάπου στο internet και έχουν γραφτεί σε κάποια μορφή της γλώσσας HTML.

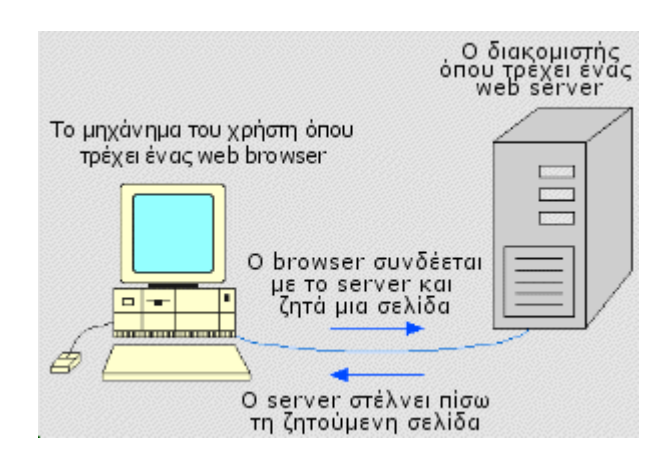

### **1.2. ΔΟΜΙΚΑ ΣΤΟΙΧΕΙΑ ΙΣΤΟΣΕΛΙΔΩΝ**

 Παρά το γεγονός ότι οι ιστοσελίδες γίνονται διαρκώς όλο και πιο σύνθετες, η δομή στην οποία βασίζονται παραμένει αξιοσημείωτα απλή. Μια ιστοσελίδα αποτελείται από τρία θεμελιώδη συστατικά στοιχεία : περιεχόμενου κειμένου (text content – τις κεφαλίδες και τις παραγράφους που εμφανίζονται στην σελίδα), περιστασιακές αναφορές (references) σε πιο περίπλοκα περιεχόμενα όπως οι σύνδεσμοι, οι εικόνες ή ακόμη και αποσπάσματα κινουμένων σχεδίων Flash και κώδικα σήμανσης (markup – οδηγίες που περιγράφουν τον τρόπο εμφάνισης των περιεχομένων και των αναφορών). Καθένα από αυτά τα συστατικά αποτελείται αποκλειστικά και μόνο από κείμενο. Αυτή η θεμελειώδης αρχή, συνεπάγεται ότι οι ιστοσελίδες δυνατόν να αποθηκευτούν σε μορφή μόνο κειμένου και να εμφανιστούν σχεδόν σε οποιονδήποτε φυλλομετρητή Ιστού και οποιοδήποτε υπολογιστικό σύστημα. Αυτή άλλωστε είναι και η αρχή που εγγυάται την καθολικότητα του ιστού.

#### *1.2.1. ΔΗΜΙΟΥΡΓΙΑ ΕΙΚΟΝΩΝ ΓΙΑ ΤΟΝ ΙΣΤΟ*

 Η δημιουργία εικόνων για τον Ιστό, διαφέρει ελαφρώς από τη δημιουργία εικόνων για την εκτύπωση στο χαρτί. Μπορεί τα βασικά χαρακτηριστικά των εικόνων του Ιστού και των εικόνων που τυπώνονται να είναι ίδια, αλλά αυτοί οι δύο τύποι εικόνων διαφέρουν σε έξι βασικά σημεία : μορφή, χρώμα, μέγεθος / ανάλυση, ταχύτητα, διαφάνεια και κίνηση.

#### *1.2.2. ΕΙΚΟΝΕΣ ΣΤΟΝ ΙΣΤΟ*

Τώρα θα εξετασθούν οι έξι παράγοντες που αναφέρθησαν και οι οποίοι θα πρέπει να ληφθούν υπόψη κατά τη δημιουργία εικόνων στον Ιστό.

#### *1.2.3. ΜΟΡΦΗ*

 Όσοι τυπώνουν εικόνες σε χαρτί, δεν χρειάζεται να ανησυχούν για το πρόγραμμα που θα χρησιμοποιήσουν οι άνθρωποι στους οποίους απευθύνονται για να δουν τις εικόνες. Αυτό δεν ισχύει στην δική μας περίπτωση. Τα γραφικά που θα χρησιμοποιηθούν στην Ιστοσελίδα θα πρέπει να είναι σε μια μορφή αναγνωρίσιμη από όλα αυτά τα λειτουργικά συστήματα. Προς το παρόν, οι δύο πιο διαδεδομένες μορφές στον Ιστό είναι οι GIF και JPEG, με τη μορφή PNG να γίνεται όλο και πιο δημοφιλής.

#### *1.2.4 ΧΡΩΜΑ*

 Το 50% των ανθρώπων που <σερφάρουν> στον Ιστό, χρησιμοποιούν οθόνες με βάθος χρώματος 24 bit, το 40% οθόνες των 16 bit και ένα ποσοστό μικρότερο από 10% οθόνες των 8 bit. Πολλοί εκτιμούν ότι το πρώτο ποσοστό θα συνεχίσει να αυξάνεται και τα άλλα δύο θα μειώνονται – αν και, κατα πάσα πιθανότητα δεν θα μηδενιστούν ποτέ.

 Ποια είναι η διαφορά; Οι οθόνες με βάθος χρώματος 24 bit ( φυσικού χρώματος ) μπορούν να εμφανίσουν μέχρι και 16.777.216 χρώματα. Από την άλλη μεριά, αν και σε μια οθόνη των 8 bit είναι δυνατόν να προβληθεί η ίδια ποικιλία χρωμάτων, μπορούν να εμφανιστούν μόνο 256 από αυτά ταυτόχρονα. Τέλος οι οθόνες των 16 bit έχουν δυνατότητα προβολής κάπου 65.536 χρωμάτων.

 Οι σχεδιαστές των φυλλομετρητών, προκειμένου να τους κάνουν ταχύτερους, αποφάσισαν να < κόψουν δρόμο >. Αντί να εμφανίζουν οποιαδήποτε 256 χρώματα, στις οθόνες των 8 bit εμφανίζουν μόνο ένα συγκεκριμένο σύνολο 256 χρωμάτων. Αν ένας φυλλομετρητής κληθεί να εμφανίσει ένα χρώμα που είναι εκτός των ορίων του, έχει δύο επιλογές : να αναμίξει δύο χρώματα για να παράγει αυτό που του λείπει, ( μια τεχνική που ονομάζεται πρόσμιξη, dithering ) ή να μετατοπίσει (shift) το χρώμα που του λείπει σε κάποιο άλλο του τρέχοντος συνόλου των χρωμάτων του. Μερικές φορές, η διαφορά είναι αδιόρατη, κάποιες άλλες το αποτέλεσμα είναι καταστροφικό.

10

#### *1.2.5 ΜΕΓΕΘΟΣ ΚΑΙ ΑΝΑΛΥΣΗ*

 Οι διαστάσεις των εικόνων των υπολογιστών μετρώνται σε πίξελ ή εικονοστοιχεία. Μια <ερασιτεχνική> φωτογραφική μηχανή, για παράδειγμα, βγάζει συνήθως φωτογραφίες που έχουν διαστάσεις 640 πίξελ πλάτος επί 480 πίξελ ύψος. Τι σημαίνουν όμως αυτές οι διαστάσεις στον πραγματικό κόσμο;

Η απάντηση είναι : εξαρτάται. Αν τυπώσουμε μια εικόνα σε ένα εκτυπωτή με ανάλυση 200 ppi, η συγκεκριμένη εικόνα θα τυπωθεί μάλλον μικρή στο χαρτί, με διαστάσεις περίπου 8 επί 6 εκατοστά. Αν όμως προβάλουμε αυτή την εικόνα στον Ιστό, οι διαστάσεις της θα εξαρτώνται από την ανάλυση της οθόνης κάθε επισκέπτη της τοποθεσίας μας, η οποία θα είναι κατα πάσα πιθανότητα γύρω στα 86 ppi ( στην πραγματικότητα κυμαίνεται μεταξύ 72 και 100 ppi ), οπότε θα εμφανιστεί στην οθόνη με πιο <χορταστικές> διαστάσεις – περίπου 19 επί 14 εκατοστά.

 Θα πρέπει να έχουμε υπόψη μας ότι η ανάλυση μιας οθόνης, μπορεί να έχει δύο αρκετά διαφορετικές έννοιες – τρόπους μέτρησης. Ανεξάρτητα από τον τρόπο μέτρησης, πάντως, όσο υψηλότερη είναι η ανάλυση τόσο περισσότερα είναι τα πίξελ. Στο χαρτί, τα περισσότερα πίξελ σημαίνουν περισσότερη λεπτομέρεια ή μέγεθος. Στην οθόνη, τα περισσότερα πίξελ μεταφράζονται πάντα σε μεγαλύτερο μέγεθος εικόνας.

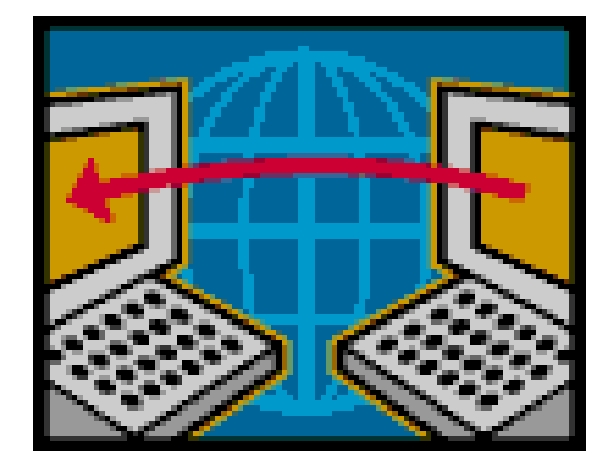

#### *1.2.6. ΤΑΧΥΤΗΤΑ*

 Η τέταρτη κύρια αναφορά ανάμεσα στις εικόνες του Ιστού και τις τυπωμένες εικόνες, είναι ότι οι επισκέπτες πρέπει να περιμένουν μέχρι να <κατέβουν> οι εικόνες του Ιστού.

 Πως μπορούμε να μειώσουμε στο ελάχιστο το χρόνο κατεβάσματος μιας εικόνας; Ο ευκολότερος τρόπος είναι με τη χρήση μικρών εικόνων. Όσο μεγαλύτερο είναι το μέγεθος του αρχείου μιας εικόνας, τόσο περισσότερη ώρα χρειάζεται μέχρι να εμφανισθεί η εικόνα μπροστά στα μάτια του επισκέπτη. Ο δεύτερος τόπος για να επιταχύνουμε το χρόνο κατεβάσματος είναι με συμπίεση της εικόνας. Υπάρχουν τρςισ δημοφιλείς μέθοδοι συμπίεσης ( που αντιστοιχούν στις τρεις βασικές μορφές ) : LZW ( για εικόνες GIF) JPEG, και PNG. Ας δούμε τις μεθόδους αυτές λίγο πιο αναλυτικά.

 Η τεχνολογία LZW είναι ιδιαίτερα αποτελεσματική για <έργα τέχνης> που έχουν παραχθεί στον υπολογιστή, όπως λογότυπα, κείμενο με φωτοαπόδοση και άλλες εικόνες που έχουν μεγάλες περιοχές με ένα μόνο χρώμα. Για την ακρίβεια αν κατορθώσουμε να μειώσουμε το πλήθος των χρωμάτων μιας εικόνας, η τεχνολογία LZW μπορεί συχνά ( αλλά όχι πάντα ) να συμπιέσει την εικόνα ακόμα περισσότερο.

 Η μορφή JPEG, από την άλλη μεριά, είναι καλύτερη για την συμπίεση φωτογραφιών αλλά και εικόνων που έχουν πολλά διαφορετικά χρώματα. Μάλιστα, αν θολώσουμε μια εικόνα – οπότε δημιουργούνται ακόμα περισσότερα χρώματα – η συμπίεση JPEG γίνεται ακόμα πιο αποδοτική.

 Βέβαια κάθε μέθοδος έχει τα μειονεκτήματα της. Επειδή η τεχνολογία LZW είναι κατοχυρωμένη με πατέντα, όσοι τη χρησιμοποιούν πρέπει να πληρώνουν τα δικαιώματα.

 Ένας άλλος τρόπος για να κρατήσουμε τους επισκέπτες μας ευτυχισμένους όσο περιμένουν είναι να τους προσφέρουμε μια γρήγορη και πρόχειρη προεπισκόπηση τις εικόνας. Και οι τρεις βασικές μορφές εικόνων παρέχουν κάποιο είδος προοδευτικής εμφάνισης, η οποία ονομάζεται πλέξη.

### *1.2.7 ΔΙΑΦΑΝΕΙΑ*

 Η διαφάνεια είναι σημαντική για δύο λόγους. Πρώτον μπορούμε να τη χρησιμοποιήσουμε για να δημιουργηθούν σύνθετες διατάξεις μετακινώντας μια εικόνα πίσω από κάποια άλλη. Δεύτερον, μπορεί κάποιος να εκμεταλλευτεί τη διαφάνεια προκειμένου να αποδόσει σε μια εικόνα ένα μη ορθογώνιο περίγραμμα, κάνοντας τις σελίδες μας πιο ενδιαφέρουσες οπτικά. Οι μορφές εικόνων GIF και PNG υποστηρίζουν την διαφάνεια, ενώ η μορφή JPEG όχι.

#### *1.2.8. ΚΙΝΗΣΗ*

 Κάτι που πρόκειται να δούμε στο χαρτί είναι οι κινούμενες εικόνες. Στον ιστό, αντίθετα υπάρχουν παντού. Κινούμενες εικόνες μπορούμε να αποθηκεύσουμε σε μορφή GIF αλλά όχι και σε μορφή JPEG. Μπορούμε επίσης να δημιουργήσουμε κινούμενες εικόνες με πρόγραμμα Flash.

### **1.3. ΠΗΓΕΣ ΕΙΚΟΝΩΝ**

Που μπορούμε λοιπόν να βρούμε εικόνες ώστε να της χρησιμοποιήσουμε στη ιστοσελίδα μας; Υπάρχουν πολλοί τρόποι. Μπορούμε να αγοράσουμε ή να κατεβάσουμε έτοιμες εικόνες, να ψηφοποιήσουμε φωτογραφίες ή εικόνες σχεδιασμένες με το χέρι σαρώνοντας τις σε σαρωτή, να χρησιμοποιήσουμε ψηφιακή φωτογραφική μηχανή ή να σχεδιάσουμε εικόνες μόνοι μας σε κάποιο πρόγραμμα επεξεργασίας εικόνων όπως είναι το Photoshop ή το gimp. Από τη στιγμή που θα έχουμε τις εικόνες στον υπολογιστή μας μπορούμε πολύ άνετα να τις προσαρμόσουμε, αν και όπου χρειάζεται, για τον Ιστό.

### **1.4. ΚΑΤΑΛΟΓΟΙ**

 Μπορούν να δημιουργηθούν κατάλογοι με αρίθμηση ή κουκκίδες καθώς και κατάλογοι ορισμών. Επίσης, μπορεί να γίνει έκθεση ενός είδους κατάλογου σε ένα άλλο. Στον επιγραμματικό τρόπο παράθεσης στοιχείων του ίντερνετ, οι κατάλογοι είναι πολύ εξυπηρετικοί.

#### **1.5. ΠΙΝΑΚΕΣ**

Οι πίνακες ( tables ) έχουν πλούσια ιστορία στον Ιστό. Αν και αρχικά εφευρέθηκαν για την απλή παρουσίαση πινακοποιημένων δεδομένων, πολύ γρήγορα θεωρήθηκαν κατάλληλοι για ένα πολύ πιο μεγαλεπήβολο σκοπό : να χρησιμεύουν ως θεμέλιοι λίθοι για περίπλοκες διατάξεις με πολλές στήλες, πλαϊνά πλαίσια, και ένα σωρό δυνατότητες. Το πρόβλημα είναι ότι οι διατάξεις με πίνακες έχουν την τάση να είναι τόσο σύνθετες ώστε να είναι δύσκολη η διαμόρφωσή τους και προβληματική ενημέρωση τους.

 Ένα από τα πλεονεκτήματα των πινάκων είναι ότι μπορούμε να τους χρησιμοποιήσουμε για να δημιουργήσουμε ρευστές σελίδες – οι οποίες αναπτύσσονται και συρρικνώνονται ανάλογα με το μέγεθος που έχει το παράθυρο του φυλλομετρητή κάθε επισκέπτη.

### **1.6. ΠΛΑΙΣΙΑ**

 Ένα από τα πιο σημαντικά και δύσκολα σημεία της δημιουργίας μιας τοποθεσίας στον Ιστό εναι το να δοθεί στους επισκέπτες μια ιδέα για το είδος και την έκταση των πληροφοριών που περιέχονται στην τοποθεσία, και στη συνέχεια να γίνουν αυτές οι πληροφορίες εύκολα προσπελάσιμες χωρίς να μπερδέυονται οι επισκέπτες. Διαιρώντας σε πλαίσια μια σελίδα, πράγμα που ονομάζεται πλαισιοσύνολο, δίδεται στον επισκέπτη τη δυνατότητα να βλέπει περισσότερες από μια σελίδες ταυτόχρονα, χωρίς να κατακλύζεται η οθόνη του. Κάθε πλαίσιο περιέχει τη δική του ιστοσελίδα και, θεωρητικά, θα μπορούσε να εμφανιστεί μόνο του σε ξεχωριστό παράθυρο.

 Το καλό με την ταυτόχρονη ύπαρξη πολλών ανοιχτών σελίδων στην οθόνη, βρίσκεται στην ικανότητα αλληλοσυσχέτισης των πληροφοριών κάθε μιας από αυτές τις σελίδες. Για παράδειγμα, θα μπορούσαμε να έχουμε στατικό πλαίσιο με ένα μεγάλο τίτλο κατά πλάτος της κορυφής του παραθύρου με την επωνυμία και το λογότυπο μιας επιχείρησης, και ένα δυναμικό πλαίσιο στην αριστερή πλευρά του παραθύρου με τον πίνακα περιεχομένων της τοποθεσίας.

 Πάντως τα πλαίσια έχουν και ορισμένα μειονεκτήματα. Η πλοήγηση σε αυτά μπορεί να αποδειχθεί δύσκολη, οι ράβδοι κύλισης ενδέχεται να καταλαμβάνουν πολύτιμο χώρο, ενώ η καταχώρηση λέξεων κλειδιών τους σε μια μηχανή αναζήτησης όπως το In.gr, είναι δύσκολη – και από τη στιγμή που θα καταχωρηθούν αυτές οι λέξεις κλειδιά στη μηχανή αναζήτησης, τα πλαίσια ενδέχεται να εντοπίζονται και να εμφανίζονατι στον φυλλομετρητή ανεξάρτητα, χωρίς τα πλαίσια που τα περιβάλλουν και τα υποστηρίζουν.

### **1.7. ΦΟΡΜΕΣ**

 Ο ιστός δίνει τη δυνατότητα στους επισκέπτες της Ιστοσελίδας να μεταφέρουν οι ίδιοι τις δικές τους απόψεις. Αυτό είναι εφικτό μέσω της φόρμας.

 Η φόρμα αποτελείται από δύο βασικά μέρη : *τη δομή ή κέλυφος*, που αποτελείται από πεδία, ετικέτες και κουμπιά τα οποία βλέπει ο επισκέπτης στη σελίδα και ενδέχεται να μπει στον κόπο να συμπληρώσει, και *τα σενάρια επεξεργασίας* , που παίρνει αυτές τις πληροφορίες και τις μετατρέπει σε μια μορφή την οποία μπορούμε να διαβάσουμε ή να χρησιμοποιήσουμε σε υπολογισμούς.

 Η κατασκευή του κέλυφους μια φόρμας είναι απλή διαδικασία και μοιάζει με τη δημιουργία οποιουδήποτε άλλου τμήματος της Ιστοσελίδας. Μπορούμε να δημιουργήσουμε πλαίσια κειμένου, ειδικά πλαίσια για την καταχώρηση κωδικών πρόσβασης, ραδιόπληκτρα, πτυσσόμενα μενού, μεγάλες περιοχές κειμένου ακόμη και ενεργοποιήσιμες εικόνες. Σε κάθε στοιχείο πρέπει να δώσουμε ένα όνομα που θα χρησιμεύει ως ετικέτα για τον προορισμό των δεδομένων μετά την επεξεργασία τους.

### **1.8. ΠΟΛΥΜΕΣΑ**

Ένας από τους λόγους της μεγάλης δημοτικότητας του Ιστού είναι ότι οποιοσδήποτε μπορεί να προσθέσει στις σελίδες του γραφικά, ήχο, κινούμενες εικόνες και βίντεο. Παρά το γεγονός ότι στο παρελθόν το απαγορευτικό μέγεθος αυτών των αρχείων περιόριζε την αποτελεσματικότητα τους, οι νεότερες τεχνολογίες – στις οποίες περιλαμβάνονται τόσο η *συνεχής ροή* ήχου και βίντεο όσο και οι τεχνολογίες Flash και Shockwave – κάνουν τις σελίδες που περιέχουν δυναμικά εφέ πολυμέσων πολύ πιο προσπελάσιμες για τους χρήστες που δεν διαθέτουν υπολογιστές με τελευταίας γενιάς ταχύτατους επεξεργαστές.

 Πάντως τα αρχεία πολυμέσων εξακολουθούν να είναι πολύ μεγάλα και όσο βελτιώνεται η τεχνολογία έχουν την τάση να μεγαλώνουν ακόμη περισσότερο. Δέκα δευτερόλεπτα ήχου μεσαίας ποιότητας, καταλαμβάνει περισσότερα από 200Κ, και ο μέσος επισκέπτης χρειάζεται περίπου ένα λεπτό για να κατεβάσει το αρχείο ήχου. Το αρχείο μιας ταινίας δέκα δευτερολέπτων η οποία προβάλλεται σε ένα μικροσκοπικό παράθυρο 5 χ 8 εκατοστών έχει τριπλάσιο μέγεθος.

### **1.9. ΣΕΝΑΡΙΑ**

 Τα σενάρια ( scripts ) είναι μικρά προγράμματα που επιτρέπουν στους επισκέπτες των ιστοσελίδων να αλληλεπιδρούν με αυτές. Μπορούμε να γράψουμε απλά σενάρια για να προσθέσουμε στη σελίδα μας ένα πλαίδιο ειδοποίησης ή κάποιο κείμενο ή πιο πολύπλοκα σενάρια που φορτώνουν συγκεκριμένες σελίδες ανάλογα με το φυλλομετρητή του επισκπέπτη ή αλλάζουν το χρώμα φόντου ενός πλαισίου ανάλογα με τη θέση του δείκτη του ποντικιού.

## **1.10. ΠΡΟΣΕΛΚΥΣΗ ΠΕΛΑΤΩΝ**

Με δεδομένο το γεγονός ότι στον Ιστό υπάρχουν ήδη περισσότερα από δύο δισεκατομμύρια ιστοσελίδες, με χιλιάδες νέες να προστίθενται καθημερινά. Ίσως χρειαστεί να <κάνουμε λίγη φασαρία> για να προσέξει ο κόσμος τη δική μας ιστοσελίδα. Υπάρχουν κάποιες ετικέτες που μπορούμε να χρησιμοποιήσουμε προκειμένου να προσδιορίσουμε τη σελίδα μας στις μηχανές αναζήτησης, καθώς και ορισμένες στρατηγικές τις οποίες μπορείτε να εφαρμόσετε ώσπου να τραβήξουμε την προσοχή αυτών των πυλών του Ιστού.

 Στον Ιστό υπάρχουν μερικές πολύ καλές πηγές πληροφοριών για τη βελτίωση της βαθμολογίας μιας σελίδας στις μηχανές αναζήτησης.

 Υπάρχουν επίσης, αρκετές εταιρείες βελτιστοποίησης ιστοσελίδων για μηχανές αναζήτησης οι οποίες προσφέρονται μετά χαράς ( έναντι αμοιβής, φυσικά ) να μας βοηθήσουν και να μας δώσουν μεγάλες υποσχέσεις για τα αποτελέσματα που θα έχουμε στις μηχανές αναζήτησης.

## **ΚΕΦΑΛΑΙΟ 2. Η ΕΥΚΟΛΙΑ ΣΤΗ ΧΡΗΣΗ**

### **2.1 ΕΙΣΑΓΩΓΗ**

Η αναγκαιότητα του ίντερνετ στη ζωή μας είναι προφανής ακόμα και για ανθρώπους που δεν έχουν άμεση ή έμμεση σχέση με το αντικείμενο των Ηλεκτρονικών Υπολογιστών. Ο πλούτος της παρεχόμενης πληροφορίας, οι προσφερόμενες πληροφορίες, η αμεσότητα ενημέρωσης και τα εργαλεία που συγκροτούν την έννοια που αποκαλούμε διαδίκτυο, προκαλεί δέος.

 Πολλοί μάλιστα μιλούν για <τεχνολογικό αποκλεισμό> όταν κάποιος δεν προσπαθεί να προσαρμοστεί και να ενσωματώσει τη νέα αυτή πραγματικότητα στον τρόπο ζωής και εργασίας του. Προφανώς λοιπόν το έργο που έχει επιτελέσει η επιστήμη της Ευχρηστίας Λογισμικού σε αυτό τον τομέα, είναι σημαντικό, και θα πρέπει να γίνει κατανοητή από όλους μια πιο ανθρωποκεντρική θεώρηση της διαδικασίας σχεδιασμού και ανάπτυξης λογισμικού για το διαδίκτυο.

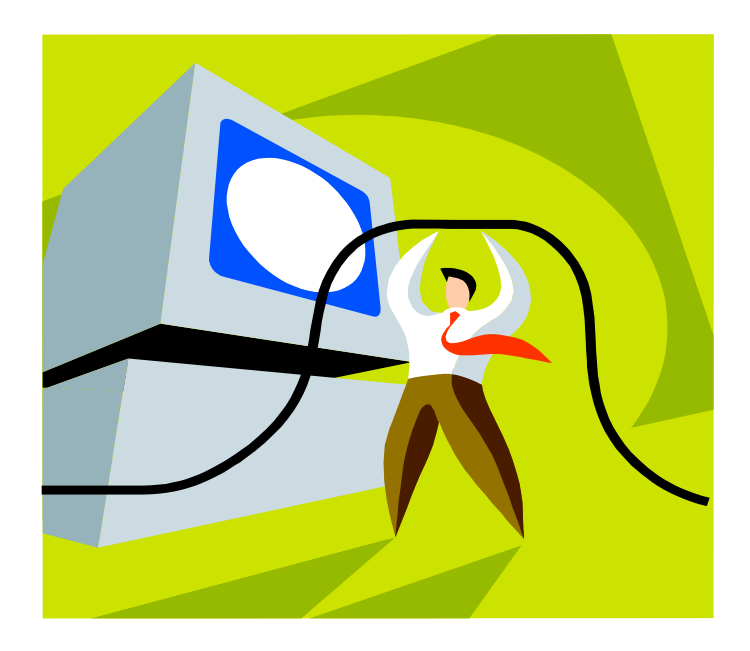

## **2.2 ΕΥΧΡΗΣΤΙΑ ΚΑΙ ΔΙΑΔΙΚΤΥΟ**

 Τι σημαίνει ευχρηστία και διαδίκτυο; Ευχρηστία είναι η δυνατότητα ενός συστήματος ή υπηρεσίας που χρησιμοποιείται από καθορισμένους χρήστες με καθορισμένους στόχους. Υπο καθορισμένες συνθήκες χρήσης να είναι αποτελεσματικό και αποδοτικό. Έχει να κάνει με την ευκολία την οποία χρειάζεται κάποιος για να χρησιμοποιήσει τις ιστοσελίδες στο Ίντερνετ. Λόγω της έλλειψης λειτουργικότητας που έχει παρατηρηθεί στις περισσότερες σελίδες, είναι μεγάλη η ανάγκη, η χρηστικότητα να αποτελεί πλέον αναπόσπαστο κομμάτι του σχεδιασμού κάθε ιστοσελίδας,

 Η χρηστικότητα ενός ιστότοπου μπορεί να αναγνωριστεί από τους παρακάτω παράγοντες :

- Ευκολία εκμάθησης και πλοήγησης
- Ευκολία κατανόησης του κειμένου
- Ευκολία απομνημόνευσης της δομής
- Ταχύτητα φορτώματος
- Υποκειμενική ικανοποίηση χρήστη
- Χαμηλή συχνότητα σφαλμάτων χρήστη
- Ευκολία συγκράτησης της γνώσης χρήσης του

 Ο όρος χρηστικότητα, χρησιμοποιείται πολλες φορές για να αναφερθεί στην προσβασιμότητα των ιστοσελίδων.

Η χρηστικότητα αποτελεί μέρος του Human Computer Interaction ( HCI ), που μάλιστα ασχολείται με τη διαδραστικότητα μεταξύ ανθρώπου ( χρήστη ) και υπολογιστή. Μάλιστα η γενική έννοια του όρου αναφέρεται σε οτιδήποτε χρησιμοποιεί ένας άνθρωπος. Από μια ηλεκτρική συσκεύη μέχρι ένα λογισμικό πρόγραμμα.

 Τέλος θα μπορούσαμε να πούμε, ότι το Ίντερνετ έχει αρχίσει να ενηλικιώνεται και πρέπει πλέον να βελτιωθεί με τέτοιο τρόπο ώστε να προάγει μια ευρύτερη ουμανιστική αντίληψη της χρήσης του υπολογιστή, με κέντρο τον άνθρωπο και μέσο τον υπολογιστή που έχει σαν πάγιο στόχο να εξυπηρετήσει αρτιότερα, ταχύτερα, πιο ευχάριστα και πιο πλήρως τις ανάγκες του.

## **ΚΕΦΑΛΑΙΟ 3. HTML ΚΑΙ ΚΑΤΑΣΚΕΥΗ ΙΣΤΟΣΕΛΙΔΑΣ**

### **3.1 HTML**

 Τα αρχικά HTML στα οποία αναφέρθηκα πιο πάνω, προέρχονται από τις λέξεις HyperText Markup Language. Η HTML δεν είναι μια γλώσσα προγραμματισμού. Είναι μια περιγραφική γλώσσα (Markup Language ), δηλαδή ένας τρόπος γραφής κειμένου. Ο καθένας μπορεί να δημιουργήσει ένα αρχείο HTML χρησιμοποιώντας έναν απλό επεξεργαστή κειμένου. Ο browser αναγνωρίζει αυτόν τον τρόπο γραφής και εκτελεί τις εντολές που περιέχονται σε αυτόν.

 Η γλώσσα HTML (HyperText Markup Language – Γλώσσα Σήμανσης Υπερκειμένου ) έχει δύο χαρακτηριστικά. Το Υπερ-Κείμενο ( Hyper-Text ) και την καθολικότητα ( Universality ). Χρησιμοποιώντας το Υπερ-Κείμενο, μπορούμε να δημιουργήσουμε σε μια ιστοσελίδα ένα σύνδεσμο ( link ) ο οποίος θα οδηγεί τον επισκέπτη σε οποιαδήποτε άλλη ιστοσελίδα, στη ουσία σε οποιοδήποτε άλλο σημείο στο Ίντερνετ. Αυτό σημαίνει ότι οι πληροφορίες που υπάρχουν στον ιστό είναι προσπελάσιμες από πολλά διαφορετικά σημεία. Η καθολικότητα της HTML σημαίνει ότι επειδή τα έγγραφα HTML αποθηκεύονται ως <αρχεία μόνο κειμένου>, μια ιστοσελίδα είναι διαθέσιμη για ανάγνωση σε κάθε σχεδόν υπολογιστή.

 Αξίζει να σημειωθεί ότι η HTML είναι η πρώτη και πιο διαδεδομένη γλώσσα περιγραφής της δομής μιας ιστοσελίδας. Η HTML χρησιμοποιεί τις ειδικές ετικέτες για να δώσει τις απαραίτητες οδηγίες στον browser.

 Οι σελίδες δημιουργούνται με τον κώδικα HTML. Όλοι μπορούμε να δούμε πως κατασκευάστηκε οποιαδήποτε σελίδα πηγαίνοντας στο μενού Προβολή / Προέλευση. Η ετικέτα HTML λέει στον φυλλομετρητή ότι πρόκειται για ένα έγγραφο HTML. Κάθε ετικέτα εμφανίζεται με γράμματα ή λέξεις μεταξύ ενός < και ενός >  $\Pi$ .χ </center>, </body>

Οι περισσότερες ετικέτες έρχονται σε ζευγάρια αρχής και τέλους, αλλά αυτό δεν ισχύει πάντα. Κάθε ιστοσελίδα περιέχει τις ακόλουθες ετικέτες στην αρχή της σελίδας:

- < html > : λέει στον φυλλομετρητή ότι αυτή είναι η αρxή του HTML εγγράφου.
- < head > : λέει στον φυλλομετρητή ότι αυτή είναι η επικεφαλίδα
- < title > : λέει στον φυλλομετρητή ότι αυτός είναι ο τίτλος
- < body > : λέει στον φυλλομετρητή ότι αυτή είναι η αρχή του περιεχομένου της σελίδας. Οι ετικέτες που είναι απαραίτητες στο τέλος κάθε σελίδας είναι
- $\bullet \quad$  < /body >
- $\langle$  /html  $\rangle$

### **Δείγμα κώδικα HTML**

 $\text{thm}$  xmlns="[http://www.w3.org/1999/xhtml"](http://www.w3.org/1999/xhtml)>

<head>

<meta http-equiv="Content-Type" content="text/html; charset=UTF-8" />

<title></title>

<script type='text/javascript' src='jquery-1.2.3.min.js'></script>

<script type='text/javascript' src='menu.js'></script>

<td class="style43" colspan="2">

 Το πτυχίο είναι ενιαίο, πτυχιούχου Διοίκησης Επιχειρήσεων. Μπορεί όμως να δοθεί βεβαίωση για την κατεύθυνση που ακολόυθησε.

 $\langle t \rangle$ 

 $\langle t$ r $>$ 

</table>

</body>

</html>

## **3.2 ΔΗΜΙΟΥΡΓΩΝΤΑΣ ΜΙΑ ΙΣΤΟΣΕΛΙΔΑ**

 Η κατασκευή ιστοσελίδων είναι κάτι που μπορεί να γίνει πολύ εύκολα, ειδικά τα τελευταία χρόνια, με προγράμματα που κυκλοφορούν ελεύθερα, αλλά υπάρχουν και αυτοματοποιημένοι μηχανισμοί κατασκευής ιστοσελίδων. Οι μηχανισμοί αυτοί επιτρέπουν σε απλούς χρήστες να δημιουργήσουν εύκολα και γρήγορα προσωπικές ή και εμπορικές ιστοσελίδες. Από την άλλη μεριά υπάρχουν και πολλές εταιρείες, που εξειδικεύονται στην δημιουργία ελκυστικών και λειτουργικών ιστοσελίδων που έχουνν σαν στόχο να οδηγήσουν τους επισκέπτες στην αγορά κάποιου προϊόντος, στην επικοινωνία με τον ιδιοκτήτη του ιστότοπου ή απλά στο ανέβασμα του εταιρικού προφίλ μιας επιχείρησης.

 Για να δημιουργήσουμε μια απλή ιστοσελίδα δεν χρειαζόμαστε τίποτε άλλο από έναν απλό επεξεργαστή κειμένου. Ακόμα και το σημειωματάριο ( notepad ) των Windows είναι αρκετό. Εάν ανοίξετε το σημειωματάριο και πληκτρολογήσετε το παρακάτω HTML κείμενο :

```
<html>
```
 **<head>** 

 **<title>My First Page</title>** 

 **</head>** 

 **<body>** 

 **Hello there. This is my first page!** 

 **</body>** 

**</html>**

 Σώστε το παραπάνω κείμενο σε αρχείο με κατάληξη .html ή . htm. Στη συνέχεια ανοίξτε το με ένα φυλλομετρητή που χρησιμοποιείτε ( π.χ Microsoft Internet Explorer ή Mozila Firefox ). Η ιστοσελίδα σας θα φαίνεται κάπως έτσι :

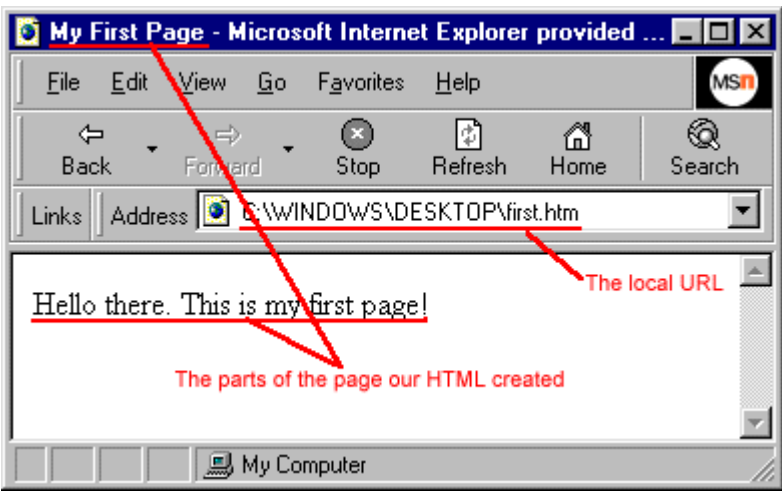

Τρία πράγματα παρατηρούμε στης παραπάνω εικόνα :

- Η σελίδα έχει τον τίτλο " My first Page "
- Το σώμα της σελίδας περιέχει τις λέξεις " Hello there. This is my first page! "
- Η διεύθυνση ( URL ) που φαίνεται στο παράθυρο address είναι

**C:\WINDOWS\DESKTOP\first.html** από τον τοπικό σκληρό δίσκο, αντί για το συνηθισμένο **http://...** που θα περιείχε εάν περνάμε τη σελίδα από έναν διακομιστή στο Internet.

# **ΚΕΦΑΛΑΙΟ 4. ΕΙΣΑΓΩΓΗ ΣΤΗ MICROSOFT VISUAL**

## **WEB DEVELOPER**

Θα ήθελα να αναφερθώ με μερικά λόγια στο πρόγραμμα το οποίο χρησιμοποίησα για την κατασκευή του δικτυακού μου τόπου.

## **4.1 ΔΙΑΓΡΑΜΜΑ ΠΕΡΙΒΑΛΛΟΝΤΟΣ MICROSOFT VISUAL**

## **WEB DEVELOPER**

- Toolbars : Παρέχουν εντολές για τη μορφοποίηση κειμένου, αναζήτηση κειμένου κλπ. Κάποια toolbars είναι διαθέσιμα μόνο όταν δουλεύει κανείς σε Design View.
- Solution Explorer : Προβάλλει τα αρχεία και τους φακέλους του συγκεκριμένου project.
- Document Window : Προβάλλει τα αρχεία που έχουν ανοιχτεί για επεξεργασία σε διαφορετικά tabs.
- Properties Window : Επιτρέπει την αλλαγή ρυθμίσεων και ιδιοτήτων της σελίδας , HTML στοιχείων, γραφικών στοιχείων και άλλων αντικειμένων.
- View Tabs: Επιλογές προβολής ενός συγκεκριμένου αρχείου. Σε Design View προβάλλεται η γραφική μορφή του αρχείου / της σελίδας (περίπου όπως εμφανίζεται και σε έναν Web Browser ) ενώ παράλληλα δίνεται και η δυνατότητα επεξεργασίας της σελίδας. Σε Source View προβάλλεται η HTML μορφή του αρχείου / της σελίδας. Με την επιλογή Split View προβάλλεται το έγγραφο και σε Design View και σε Source View.
- Toolbox : Παρέχει στοιχεία ελέγχου, γραφικά στοιχεία και άλλα HTML στοιχεία που μπορεί κανείς να σύρει με το ποντίκι πάνω στη σελίδα. Τα στοιχεία του Toolbox εμφανίζονται ομαδοποιημένα με βάση κάποια γενική λειτουργία.
- Server Explorer / Database Explorer : Προβάλλει συνδέσεις μέ βάσεις δεδομένων.

## **4.2 ΔΗΜΙΟΥΡΓΙΑ ΕΝΟΣ ΑΠΛΟΥ WEB SITE**

- 1. Πηγαίνετε στην επιλογή μενού file, και επιλέξτε Web Site
- 2. Στα Visual Studio installed templates, επιλέξτε ASP.NET Web Site
- 3. Στο πεδίο language επιλέξτε Visual C
- 4. Ονομάστε το Web Site BasicWebSite
- 5. Πατήστε Οκ.

Το Visual Web Developer δημιουργεί έναν φάκελο και μια νέα σελίδα με όνομα Default.aspx. Όταν δημιουργείται μια νέα σελίδα, by default το Visual Web Developer προβάλλει τον κώδικα της σελίδας ( source view ), όπου μπορεί κανείς να δει τα HTML στοιχεία της σελίδας.

## **4.3 ΔΗΜΙΟΥΡΓΙΑ ΜΙΑΣ ΝΕΑΣ ΣΕΛΙΔΑΣ**

- 1. Κλείστε την σελίδα Default.aspx
- 2. Στο Solution Explorer, κάντε δεξί κλικ στο Web Site ( για παράδειγμα, C:\BasicWebSite), και επιλέξτε Add New Item.
- 3. Στα Visual Studio installed templates, επιλέξτε Web Form.
- 4. Στο πεδίο Name πληκτρολογήστε FirstWebPage.
- 5. Στη λίστα Language, επιλέξτε Visual C#. Κατά την αρχική δημιουργία του Web Site, επιλέχθηκε ήδη μια γλώσσα. Ωστόσο κάθε φορά που δημιουργείται μια νέα σελίδα ή συνιστώσα για το Web Site, υπάρχει η δυνατότητα επιλογής διαφορετικής γλώσσας επιτρέποντας έτσι τη χρήση διαφορετικών γλωσσών προγραμματισμού στο ίδιο Web Site.
- 6. Το πεδίο Place code in separate file δεν θα πρέπει να είναι επιλεγμένο.
- 7. Πατήστε Add.

Το Visual Web Developer δημιουργεί τη νέα σελίδα και προβάλλει τον κώδικά της ( source view ).

## **4.4 ΠΡΟΣΘΗΚΗ HTML ΣΤΗ ΣΕΛΙΔΑ**

Προσθήκη κειμένου στη σελίδα.

- 1. Στο κάτω μέρος του παραθύρου όπου εμφανίζεται το έγγραφο ( document window ), κάνετε κλικ στο Design για να μεταβείτε σε Design View. Επειδή προς το παρόν δεν υπάρχει κείμενο ή άλλα στοιχεία στη σελίδα, η σελίδα εμφανίζεται κενή.
- 2. Πληκτολογήστε Welcome to Visual Web Developer στη σελίδα
- 3. Αλλάξτε σε Source View.

## **4.5 ΕΚΤΕΛΕΣΗ ΤΗΣ ΣΕΛΙΔΑΣ**

Πριν από την προσθήκη γραφικών στοιχείων και στοιχείων ελέγχου στη σελίδα, μπορείτε να δοκιμάσετε να την τρέξετε. Απαιτείται κάποιος Web Server. Για δοκιμαστικές εκτελέσεις, το Visual Web Developer παρέχει τον ASP.NET Development Server, που τρέχει τοπικά.

Το Visual Web Developer ξεκινάει τον ASP.NET Development Server. Στο κάτω δεξί μέρος της οθόνης εμφανίζεται ένα εικονίδιο που υποδεικνύει ότι ο Visual Web Developer τρέχει.

Η σελίδα εμφανίζεται στον browser. [ Σημείωση : αν εμφανιστεί στον browser σφάλμα με κωδικό 502 ή κάποιο σφάλμα που υποδεικνύει πως η σελίδα δεν μπορεί να προβληθεί, μπορεί να χρειάζεται κατάλληλη ρύθμιση του browser για την παράκαμψη proxy servers για τοπικά requests. ]

## **4.6 ΠΡΟΣΘΗΚΗ ΣΤΟΙΧΕΙΩΝ ΕΛΕΓΧΟΥ ΣΤΗ ΣΕΛΙΔΑ**

- 1. Κάντε κλίκ στο Design για να μεταβείτε στο Design View.
- 2. Πατήστε Shift + Enter μερικές φορές για να δημιουργηθεί κάποιος χώρος
- 3. Στο toolbox από την Standard ομάδα, τραβήξτε τρία στοιχεία ελέγχου στη σελίδα : ένα TextBox (πεδίο κειμένου ), ένα Button ( Κουμπί ) και ένα Label ( ετικέτα ).
- 4. Τοποθετήστε το Button και το Label σε ξεχωριστές γραμμές.
- 5. Πριν από το TextBox πληκτρολογήστε Enter your name.

### **4.7 ΡΥΘΜΙΣΗ ΙΔΙΟΤΗΤΩΝ ΣΤΟΙΧΕΙΩΝ ΕΛΕΓΧΟΥ**

- 1. Επιλέξτε το κουμπί Button και στη συνέχεια στο Properties window, εισάγετε στο πεδίο text τη φράση Display name. Αυτό θα έχει ως αποτέλεσμα την αλλαγή του κουμπιού.
- 2. Μεταβείτε σε source view. Μπορείτε να δείτε τον HTML κώδικα της σελίδας όπου έχουν προστεθεί όλα τα στοιχεία για τη σελίδα. Αυτά τα στοιχεία ελέγχου ( ή γραφικά στοιχεία) δηλώνονται με τη χρήση HTML-like σύνταξης, με εξαίρεση ότι τα tags χρησιμοποιούν το πρόθεμα asp : και περιλαμβάνουν το attribute runat = server . Οι ιδιότητες των διαφορετικών στοιχείων δηλώνονται σαν attribute. Για παράδειγμα ορίζοντας το πεδίο text για το κουμπί στο προηγούμενο βήμα, ουσιαστικά ορίσατε το αντίστοιχο Text attribute.

 $\langle \text{asp: Button} \rangle$  ID =: 'Button1' runat ='server' Text='Display' Name'onclick=Button1\_Click' / >

Παρατηρήστε ότι όλα τα στοιχεία βρίσκονται μέσα σε ένα <form> element, που επίσης έχει το attribute runat = server. Το runat = server attribute και το asp : πρόθεμα, μαρκάρουν τα διάφορα στοιχεία ώστε να γίνει η επεξεργασία τους από ASP.NET στο server όταν εκτελεστεί η σελίδα. Οποιοδήποτε τμήμα κώδικα βρίσκεται εκτός των <form runat = 'server'> και < script runat='server'> elements στέλνεται σαν κείμενο ή κώδικας που εκτελείται στον browser.

- 3. Αμέσως μετά το άνοιγμα ενός tag για ένα στοιχείο ελέγχου π.χ. <asp:Label πληκτρολογήστε ένα κενό. Το αποτέλεσμα είναι να εμφανιστεί μια λίστα των ιδιοτήτων που μπορεί να ορίσει κανείς για ένα Label. Αυτό είναι το λεγόμενο IntelliSense feature, σχεδιασμένο να παρέχει βοήθεια για τη σύνταξη γραφικών στοιχείων ελέγχου, απλών HTML στοιχείων και άλλων αντικειμένων στη σελίδα.
- 4. Επιλέξτε Fore Color και πληκτρολογήστε =. Το IntelliSense προβάλλει μια λίστα με χρώματα
- 5. Επιλέξτε ένα χρώμα για το κείμενο του Label.

Το Fore Color attribute παίρνει την τιμή του χρώματος που επιλέξατε

## **4.8 ΠΡΟΓΡΑΜΜΑΤΙΣΜΟΣ ΕΛΕΓΧΟΥ BUTTON**

Για την προσθήκη ενός default button event handler πρέπει να ακολουθήσετε τα

εξής :

- 1. Μεταβείτε στο Design view
- 2. Κάντε διπλό κλικ στο Button.

Το visual web developer αυτομάτως μεταβαίνει σε Source view και δημιουργεί το σκελετό του αντίστοιχου event handler για το default event του Button, το Click event.

- 3. Μέσα στην αντίστοιχη μέθοδο του handler ( protected Sub Button 1 click), πληκτρολογήστε Label1. Το visual web developer προβάλλει μια λίστα με τα διαθέσιμα μέλη του Label.
- 4. Ολοκληρώστε το Click event handler για το κουμπί ώστε να είναι όπως φαίνεται στο παρακάτω απόσπασμα κώδικα

Protected void Button1\_Click (object sender, System.EventArgs e)

{Label1.Text = TextBox1.Text + " Welcome to Visual Web Developer!"; }

5. Πηγαίνοντας προς τα κάτω, στο στοιχείο <asp:Button> μπορείτε να παρατηρήσετε ότι έχει προστεθεί ένα ακόμα attribute OnClick="Button1\_click". Αυτό το attribute συνδέει το Click event του κουμπιού με τη μέθοδο handler που δημιουργήσατε στο προηγούμενο βήμα. Οι μεθόδοι event handler μπορούν να έχουν οποιοδήποτε όνομα. Το όνομα της προηγούμενης μεθόδου είναι το default όνομα που δημιουργείται από το visual web developer. Το σημαντικό είναι το όνομα που χρησιμοποιείται για το OnClick attribute να είναι το ίδιο με το όνομα μιας μεθόδου στη σελίδα.

## **4.9 ΕΚΤΕΛΕΣΗ ΤΗΣ ΣΕΛΙΔΑΣ**

- 1. Πατήστε Ctrl + F5
- 2. Πληκτρολογήστε ένα όνομα στο text box και πατήστε το κουμπί. Το όνομα που πληκτρολογήσατε εμφανίζεται στο Label. Παρατηρήστε πως όταν πατήσετε το κουμπί, η σελίδα στέλνεται στον Web Server. O ASP κώδικας εκτελείται και στέλνει τη νέα σελίδα στον browser. Ουσιαστικά κάθε φορά που θα πατηθεί το κουμπί, η σελίδα αποστέλλεται στον Web Server, πραγματοποιείται η επεξεργασία της και στέλνεται πίσω στον browser. Αν μέσα στον browser επιλέξετενα δείτε τον κώδικα της σελίδας θα δείτε μόνο HTML κώδικα – δεν θα δείτε τα <asp:> στοιχεία. Αυτό συμβαίνει γιατί όταν <φορτώνεται > η σελίδα γίνεται μέσω ενός ASP.NET, επεξεργασία των διαφόρων <asp:> στοιχείων και απόδοση τους στη σελίδα σαν να ήταν απλά HTML. Για παράδειγμα, το <asp:Button> στοιχείο αποδίδεται σε HTML ως <input type="submit:>.

## **ΚΕΦΑΛΑΙΟ 5. ΓΛΩΣΣΕΣ ΠΡΟΓΡΑΜΜΑΤΙΣΜΟΥ**

### **5.1 JAVASCRIPT**

 Η javascript είναι γλώσσα προγραμματισμού η οποία έχει σαν σκοπό την παραγωγή δυναμικού περιεχομένου σε ιστοσελίδες. Όπως και η PHP, η Javasript έχει βασιστεί όσον αφορά τον τρόπο σύνταξης του κώδικά της στη γλώσσα προγραμματισμού C, η Javasript είναι **client side.** 

 Αυτό σημαίνει ότι η επεξεργασία του κώδικα Javasript και η παραγωγή του τελικού περιεχομένου HTML δεν πραγματοποιείται στον server αλλά στο πρόγραμμα περιήγησης των επισκεπτών. Αυτή η διαφορά έχει και πλεονέκτημα και μειονέκτημα για καθεμιά από τις δύο γλώσσες. Συγκεκριμένα, η javascript δεν έχει καμμιά απαίτηση από πλευράς δυνατοτήτων του server για να εκτελεστεί (επεξεργαστική ισχύ, συμβατό λογισμικό διακομιστή ), αλλά βασίζεται στις δυνατότητες του browser των επισκεπτών. Επίσης μπορεί να ενσωματωθεί σε **στατικές** σελίδες HTML. Παρόλα αυτά, οι δυνατότητες της είναι σημαντικά μικρότερες από αυτές της PHP και δεν παρέχει συνδεσιμότητα με βάσεις δεδομένων. Η Javasript δεν θα πρέπει να συγχέεται με τη Java, που είναι διαφορετική γλώσσα προγραμματισμού και με διαφορετικές εφαρμογές. Τονίζεται ότι ο σωστός τρόπος γραφής της είναι «**Javasript» και όχι** «**Java sript»** σαν δύο λέξεις, όπως λανθασμένα γράφεται ορισμένες φορές.

 Η Javasript είναι σχετικά εύκολη στη χρήση, δεν χρειάζεστε τίποτε άλλο από πληροφορίες για το πως να γράψετε σενάρια, τα προγράμματα ενσωματώνονται στη σελίδα με τη μορφή σεναρίου, τρέχει πολύ γρήγορα, είναι πιο κατάλληλη για σχετικά απλές εφαρμογές, είναι βασισμένη στο αντικείμενο, είναι πιο χαλαρή στη χρήση μεταβλητών. Χρησιμοποιεί δυναμική σύνδεση και οι αναφορές στα αντικείμενα ελέγχονται όταν το σενάριο εκτελείται.

### *5.1.1 ΣΕ ΤΙ ΩΦΕΛΕΙ Η JAVASCRIPT*

 Με τη Javascript μπορείτε να φτιάξετε σενάρια που να εκτελούν αυτόματες εργασίες, π.χ όταν μια σελίδα του Web ανοίγει ή κλείνει. Επίσης μπορείτε να κάνετε την Javascript να εκτελεί ενέργειες ανταποκρινόμενη σε ένα συγκεκριμένο γεγονός. Για παράδειγμα όταν ο χρήστης επιλέγει ένα κουμπί ή ένα σύνδεσμο, όταν εστιάζει από ένα στοιχείο μιας φόρμας σε ένα άλλο στοιχείο της κ.α.

Οι ενέργεις αυτές μπορεί να είναι απλές. Τα σενάρια μπορεί να ανοίγουν νέα παράθυρα στον browser και να εμφανίζουν συγκεκριμένα HTML έγγραφα ή να παρουσιάζουν μια σελίδα επιλεγμένη από τον κατάλογο ιστορικού του browser. Μπορεί επίσης να είναι και περίπλοκες, δηλαδή ένα σενάριο μπορεί να ελέγχει τα περιεχόμενα μιας φόρμας που θέλει να υποβάλει ένας χρήστης και στη συνέχεια να προειδοποιεί τον χρήστη αν τα δεδομένα είναι λάθος. Το σενάριο μπορεί να ψάξει για πληροφορίες σε μια μικρή βάση δεδομένων ή να κάνει πολύπλοκους υπολογισμούς οικονομικών στοιχείων.

### *5.1.2 ΤΙ ΜΠΟΡΕΙΤΕ ΝΑ ΚΑΝΕΤΕ ΜΕ ΤΗ JAVASCRIPT*

- Πολυμερή έγγραφα με πλαίσια
- Επαναφόρτωση μέρους του παραθύρου
- Δημιουργώντας έγγραφα με αλληλεπίδραση
- Περισσότερος έλεγχος στην αλληλεπίδραση με τον χρήστη
- Έγγραφα με μνήμη
- Ζωντανά έγγραφα
- Μηνύματα που ολισθαίνουν
- Ρολόγια
- Χρονικός μηχανισμός αντίστροφης μέτρησης
- Έγγραφα με αυτόματη ενημέρωση

## **5.2 PHP**

 Η PHP είναι μια γλώσσα προγραμματισμού που σχεδιάστηκε για τη δημιουργία δυναμικών σελίδων στο διαδίκτυο και είναι επισήμως γνωστή ως

#### **HyperTextPrepocessor**.

Είναι μια server-side (εκτελείτε στον διακομιστή) scripting γλώσσα που γράφεται συνήθως πλαισιωμένη από HTML, για μορφοποίηση των αποτελεσμάτων. Αντίθετα από μια συνηθισμένη HTML σελίδα, η σελίδα PHP δεν στέλνεται άμεσα σε ένα πελάτη, αλλά πρώτα αναλύεται και μετά αποστέλλεται το παραγόμενο αποτέλεσμα. Τα στοιχεία HTML στον πηγαίο κώδικα μένουν ως έχουν, αλλά ο PHP κώδικας ερμηνεύεται και εκτελείται. Ο κώδικας αυτός μπορεί να θέσει ερωτήματα σε βάσεις δεδομένων, να δημιουργήσει εικόνες, να διαβάσει και να γράψει αρχεία, να συνδεθεί με απομακρυσμένους υπολογιστές κ.α. Οι δυνατότητες που μας δίνει είναι απεριόριστες.

 Η ιστορία της PHP ξεκίνησε το 1955 όταν ένας φοιτητής ο Rasmus Lerdorf, δημιούργησε, χρησιμοποιώντας την γλώσσα Perl, ένα απλό script με όνομα php.cgi, για προσωπική χρήση. Το script αυτό είχε σαν σκοπό να διατηρεί μια λίστα στατιστικών για όσους επισκέπτονταν το βιογραφικό του σημείωμα. Αργότερα το script αυτό, το διέθεσε και σε φίλους του οι οποίοι άρχισαν να του ζητούν να προσθέσει περισσότερες λειτουργίες. Έτσι φτάσαμε σήμερα στο 2009 με τη γλώσσα PHP 6.

 Σήμερα πάνω από 16.000.000 web sites, ποσοστό μεγαλύτερο από το 35% των ιστοσελίδων του διαδικτύου, χρησιμοποιούν scripts γραμμένα με τη γλώσσα PHP ενώ το υπόλοιπο 65% μοιράζονται στατικές σελίδες HTML και όλες τις άλλες γλώσσες προγραμματισμού. Πρόκειται για μια εξέλιξη που ο ίδιος ο Rasmus Lerdorf, σε πρόσφατη συνέντευξή του δήλωσε ότι δεν την περίμενε, όταν πριν από δέκα χρόνια δημιουργούσε τις πρώτες γραμμές PHP.

### *5.2.1 PHP ΚΑΙ JAVASCRIPT*

 Παρόλο που η php και η javascript είναι δύο γλώσσες που έχουν σαν κοινό στοιχείο την παραγωγή δυναμικού περιεχομένου, έχουν την εξής σημαντική διαφορά : η πρώτη είναι server side, δηλαδή ο κώδικας της εκτελείται στον διακομιστή ιστοσελιδων όπου παράγεται το περιεχόμενο HTML, ενώ το δεύτερο είναι client site, δηλαδή εκτελείται από τα προγράμματα περιήγησης των επισκεπτών. Παρ'όλα αυτά οι δύο γλώσσες μπορούν να συνεργαστούν μεταξύ τους. Ακολουθεί ένα παράδειγμα όπου προβάλλεται ένα javascript alert box με δεδομένα που έχουν προκύψει κατόπιν επεξεργασίας κώδικα PHP :

 $\langle$ ?php \$id = \$\_GET['id']; if  $$id == 4$ }  $$text = "Kαλημέρα!"; }$ else {  $$text = "Kαλησπέρα!"; }$ print "<script language=javascript> alert(' $\text{Stext}'$ ); </script>"; ?>

Ας υποθέσουμε ότι η σελίδα αυτή αποθηκεύεται στον web server με το όνομα page.php. Ο επισκέπτης που θα ανοίξει την σελίδα με την μορφή page.php?id=4 θα δει τον browser του να εμφανίζει ένα javascript alert box με το κείμενο

#### Καλημέρα !

Ενώ αν την ανοίξει με τη μορφή page.php?id=1 ή γενικά οποιοδήποτε άλλο id, θα δει ένα alert box με το κείμενο

Καλησπέρα !

## **5.3 Joomla**

 Joomla είναι ένα πλήρες σύστημα διαχείρισης περιεχομένου. Γεμάτο δυνατότητες αλλά και ταυτόχρονα εξαιρετικά ευέλικτο και φιλικό. Το joomla είναι η εφαρμογή που χρειάζεστε για να δημοσιεύσετε στο διαδίκτυο μια προσωπική ιστοσελίδα, αλλά και έναν ολόκληρο εταιρικό δικτυακό τόπο. Είναι προσαρμόσιμο σε περιβάλλοντα επιχειρηματικής κλίμακας όπως τα intranets ( εσωτερικά δίκτυα ), μεγάλων επιχειρήσεων ή οργανισμών. Οι δυνατότητες επέκτασείς του είναι πρακτικά απεριόριστες.

Το Joomla είναι εφαρμογή ανοικτού κώδικα. Τι σημαίνει αυτό;

Η χρήση του είναι απολύτως δωρεάν. Είστε ελεύθεροι να το χρησιμοποιήσετε, να το τροποποιήσετε και να διερευνήσετε τις δυνατότητες του χωρίς να πρέπει να πληρώσετε κάποια άδεια χρήσης σε κανέναν.

### *5.3.1 ΠΩΣ ΛΕΙΤΟΥΡΓΕΙ*

Το Joomla εγκαθιστάται σε έναν κεντρικό υπολογιστή τον web server. Ο χρήστης, δηλαδή εσείς, έχετε πρόσβαση στο περιβάλλον διαχείρισης μέσω ενός browser, όπως είναι ο Internet Explorer ή ο Firefox. Από τη στιγμή που είστε εσείς ο διαχειριστής, μπορείτε να προσθέσετε οποιοδήποτε κείμενο ή γραφικό, και έτσι να δημιοθργήσετε τις ιστοσελίδες σας.

 Μπορείτε να το χρησιμοποιήσετε μόνοι σας. Απλά κατεβάστε την τελευταία έκδοση του. Για να το χρησιμοποιήσετε αρκεί να γνωρίζετε την χρήση ενός επεξεργαστή κειμένου. Σε γενικές γραμμές εξαρτάται από το τι θέλετε να κάνετε με το joomla. Θα υπάρξουν και περιπτώσεις που θα χρειαστείτε την υποστήριξη ενός επαγγελματία, όταν χρειάζεστε να αξιοποιήσετε εξειδικευμένες και προηγμένες δυνατότητες του. Σε κάθε περίπτωση πάντως έχετε τον έλεγχο γιατί δημοσιεύετε ό,τι και όποτε θέλετε εσείς.

 Οι δυνατότητες χρήσης του Joomla περιορίζονται μόνον από την δημιουργικότητα σας. Κάποιοι το χρησιμοποιούν για διασκέδαση, για την κατασκευή μιας προσωπικής ή οικογενειακής ιστοσελίδας. Ενσωματώνοντας διάφορα πρόσθετα εργαλεία / επεκτάσεις, διευρύνονται οι δυνατότητες και λειτουργίες του, κάνοντας το μια αξιόπιστη εφαρμογή για την ανάπτυξη σοβαρών εταιρικών δικτυακών τόπων.

#### *5.3.2 Η ΔΙΑΦΟΡΟΠΟΙΗΣΗ ΤΗΣ ΕΙΚΟΝΑΣ ΤΟΥ JOOMLA*

 Το Joomla χρησιμοποιεί μια ισχυρή templating engine που σας δίνει την δυνατότητα να χρησιμοποιήσετε το δικό σας εξατομικευμένο template.

Για το σκοπό αυτό μπορείτε είτε να δημιουργήσετε δικό σας, είτε να κατεβάσετε από το διαδίκτυο ένα από τα εκατοντάδες που διατίθενται δωρεάν, είτε να αγοράσετε κάποιο από αυτά που πωλούνται, είτε να παραγγείλετε την κατασκεύη ενός σε ένα επαγγελματία. Από τη στιγμή που θα δημιουργηθεί το δικό σας template, δεν χρειάζονται παρά τρία κλικ, ώστε το περιεχόμενο του δικτυακού σας τόπου να προσαρμοστεί στη μορφή του.

 Τι γίνεται με το περιεχόμενο; Όταν αλλάξετε ένα template δεν σημαίνει ότι πρέπει να το δημιουργήσετε από την αρχή. Σκεφτείτε το template ως το ¨ρούχο ¨, που ντύνει το ¨σώμα¨ σας. Όταν επιλέγετε το νέο template, το περιεχόμενο σας παρουσιάζεται αυτόματα σύμφωνα με το νέο εικαστικό. Μπορείτε ακόμη και να επιλέξετε τα διαφορετικά templates για τα διαφορετικά μέρη του δικτυακού σας τόπου.

### *5.3.3 ΟΙ ΔΥΝΑΤΟΤΗΤΕΣ ΤΟΥ ΠΟΥ ΤΟ ΞΕΧΩΡΙΖΟΥΝ*

- Μπορείτε να προσθέσετε περιεχόμενο στον ιστότοπο σας από οποιονδήποτε υπολογιστή διαθέτει σύνδεση στο διαδίκτυο. Απλά πληκτρολογήστε το κείμενο, ανεβάστε τις φωτογραφίες και δημοσιεύστε.
- Χρησιμοποιήστε το για να συνεργαστείτε με όσους μπορούν να συμβάλλουν στην επεξεργασία του περιεχομένου. Δώστε τη δυνατότητα σε συνεργάτες σας να δημοσιεύσουν περιεχόμενο, στο πλαίσιο ασφαλώς των αρμοδιοτήτων τους. Είναι εύκολο.
- Μπορείτε να δημοσιεύσετε απεριόριστες σελίδες και να κάνετε αναζητήσεις περιεχομένου και να τις αρχειοθετήσετε.
- Η εφαρμογή υποστηρίζει τα διαφημιστικά banners : προωθήστε τα δικά σας προϊόντα και υπηρεσίες ή χρησιμοποιήστε τα ως διαφημιστικό μέσο για τρίτους.
- Μπορείτε να προσθέσετε forum, photo galleries, βιβλία αρχείων, βιβλία επισκεπτών και φόρμες επικοινωνίας.

θα μπορούσαμε να πούμε ότι το Joomla είναι το τέλειο εργαλείο για την δημιουργία δυναμικών δικτυακών τόπων.

### *5.3.4 ΟΡΓΑΝΩΣΗ ΤΟΥ ΠΕΡΙΕΧΟΜΕΝΟΥ*

 Ξεκινώντας την ανάπτυξη ενός δικτυακού τόπου με το joomla, το πρώτο αναγκαίο εφόδιο είναι η κατανόηση του τρόπου με τον οποίο οργανώνεται και παρουσιάζεται το περιεχόμενο του ιστότοπου μας.

 Το joomla, ως ένα σύστημα διαχείρησης περιεχομένου, δεν έχει αποθηκευμένες σελίδες, όπως ένας στατικός δικτυακός τόπος. Αντίθετα δημιουργει τις σελίδες δυναμικά (dynamic sites ) , τη στιγμή που τις ζητά ο δικτυακός επισκέπτης, συνθέτοντας εκείνη τη στιγμή τρία στοιχεία :

- Τα αποθηκευμένα στοιχεία στη βάση δεδομένων
- Τις διαθέσιμες θέσεις εμφάνισης που έχει το πρότυπο που χρησιμοποιούμε (template)

• Τις επιλογές του επισκέπτη, μέσω του μενού

 Το joomla, μόλις ο επισκέπτης επιλέξει το μενού, δημιουργεί εκείνη τη στιγμή τη σελίδα. Το περιεχόμενο της μπορεί να αποτελείται από

- Αυτόνομα κείμενα
- Κείμενα ενταγμένα σε ενότητες / κατηγορίες
- Εφαρμογές
- Ενθέματα

 Στη συνέχεια θα εξηγηθεί η κάθε μορφή. Ας σημειώσουμε εδώ ότι σε μια συγκεκριμένη εικόνα του δικτυακού μας τόπου μπορούμε να έχουμε ως περιεχόμενο, ένα από τα τρία πρώτα ( αυτόνομα κείμενα ή κείμενα ενταγμένα σε ενότητες ή εφαρμογές ) καθώς και πολλά ενθέματα ταυτόχρονα.

 Η πρώτη μορφή περιεχομένου είναι τα κείμενα εκτός κατηγοριών. Τα κείμενα αυτά δημιουργούνται μέσα από το μενού **Προσθήκη Νέου Άρθρου,** και κατά τη δημιουργία τους δηλώνεται ότι δεν ανήκουν σε καμμία ενότητα / κατηγορία.

 Όπως αναφέρθηκε πιο πάνω, για να εμφανισθεί κάτι ως περιεχόμενο του joomla, πρέπει να είναι συνδεδεμένο με ένα μενού, το οποίο θα επιλέξει ο επισκέπτης. Ας το δημιουργήσουμε.

 Στο σύστημα διαχείρησης επιλέγουμε το εικονίδιο **Διαχείρηση Μενού** και κατόπιν επιλέγουμε να επεξεργαστούμε το main menu ( ή όποιο μενού περιέχει το σχετικό στοιχείο ).

 Στη συνέχεια κλικάρουμε την επιλογή **Νέο,** για να δημιουργήσουμε ένα νέο στοιχείο μενού. Από τις επιλογές που έχουμε κατόπιν, επιλέγουμε **Εσωτερικός Σύνδεσμος – Άρθρα,** και στις επόμενες επιλογές δίνουμε **Άρθρο – Σελιδοποίηση Άρθρου** και έχουμε μπροστά μας την τελευταία οθόνη δημιουργίας του στοιχείου μενού.

 Στην οθόνη αυτή θα δώσουμε το όνομα και ψευδώνυμο του μενού, θα ορίσουμε το επίπεδο πρόσβασης καθώς και τη σειρά κατάταξής του. Στην καρτέλα **Βασικές Παράμετροι** θα επιλέξουμε το άρθρο το οποίο θα οδηγεί το συγκεκριμένο στοιχείο μενού.

 Η δεύτερη μορφή περιεχομένου, είναι το **ιεραρχημένο περιεχόμενο,** δηλαδή κείμενα ενταγμένα στην ιεραρχική δομή ενότητα- κατηγορία – άρθρο που υιοθετεί το joomla. Να εξηγήσουμε σύντομα τη λογική αυτής της ιεραρχικής δομής.

 Το περιεχόμενο αυτής της μορφής, αποτελείται από Άρθρα που ανήκουν σε μια Κατηγορία το καθένα. Κάθε κατηγορία από την πλευρά της ανήκει σε μια Ενότητα. Σε μια εγκατάσταση Joomla μπορούμε να έχουμε όσες Ενότητες και Κατηγορίες, όπως και όσα Άρθρα θέλουμε.

 Όπως και τα αυτόνομα κείμενα, έτσι και το ιεραρχημένο περιεχόμενο εμφανίζεται μόνον όταν κληθεί μέσω ενός μενού. Στην περίπτωση του ιρερχημένου περιεχομένου όμως, είναι αρκετά τα είδη του μενού που μπορεί να το εμφανίσουν ως περιεχόμενο του δικτυακού μας τόπου. Συγκεκριμένα, αφού επιλέξουμε **Εσωτερικός Σύνδεσμος – Άρθρα,** όταν δημιουργούμε το νέο στοιχείο μενού, έχουμε τις παρακάτω 5 επιλογές :

- Άρθρο Σελιδοποίηση Άρθρου, όπου θα εμφανισθεί μόνον ένα κείμενο, το οποίο θα επιλέξουμε στην επόμενη οθόνη
- Κατηγορία Σελιδοποίηση Κατηγορίας ως Ιστολόγιο, όπου θα εμφανισθούν τα κείμενα που ανήκουν σε μια κατηγορία, που θα επιλέξουμε στην επόμενη οθόνη. Τα κείμενα θα εμφανισθούν σε μορφή ιστολογίου, δηλαδή υπάρχει η εισαγωγή τους και ένας σύνδεσμος προς ολόκληρο το δημοσίευμα.
- Ενότητα Βασική Σελιδοποίηση Καταλόγου Κατηγορίας, όπου θα εμφανισθούν σε μορφή καταλόγου ( λίστας ) τα κείμενα που ανήκουν σε μια κατηγορία, που θα επιλέξουμε στην επόμενη οθόνη.
- Ενότητα Σελιδοποίηση Ενότητας ως Ιστολόγιο, όπου θα εμφανισθούν τα κείμενα που ανήκουν σε μια ενότητα που θα επιλέξουμε στην επόμενη οθόνη. Τα κείμενα θα εμφανισθούν με μορφή ιστολογίου, δηλαδή θα υπάρχει η εισαγωγή τους και ένας σύνδεσμος προς ολόκληρο το δημοσίευμα.
- Ενότητα Σελιδοποίηση Ενότητας, όπου θα εμφανισθούν σε μορφή καταλόγου (λίστας ) τα κείμενα που ανήκουν σε μια ενότητα, που θα επιλέξουμε στην επόμενη οθόνη.

 Η Τρίτη μορφή που μπορεί να έχει το περιεχόμενο είναι οι Εφαρμογές. Πρόκειται για το περιεχόμενο που προκύπτει από την ενεργοποίηση των εφαρμογών που είτε υπάρχουν εγκατεστημένες ήση στο joomla ( Διαφημίσεις, Επαφές, Ροές Ειδήσεων, Αναζήτηση κτλ.), είτε εγκαθίστανται αργότερα ως επεκτάσεις ( ηλεκτρονικό εμπόριο – virtuemart κτλ )

 Η εφαρμογή καλείται από το μενού που δημιουργούμε επιλέγοντας τη συγκεκριμένη εφαρμογή στη δημιουργία νέου στοιχείου μενού.

 Η τελευταία μορφή που μπορεί να πάρει το περιεχόμενο του είναι τα Ενθέματα. Η μορφή αυτή έχει την ιδιαιτερότητα ότι μπορούμε να έχουμε ταυτόχρονα ένα ή πολλά ενθέματα σε μια σελίδα joomla.

 Τα ενθέματα τοποθετούνται μέσω του μενού Επεκτάσεις à Διαχείριση Ενθεμάτων, σε συγκεκριμένες θέσεις , που έχουν προβλεφθεί από το πρότυπο που χρησιμοποιείται στο δικτυακό σας τόπο. Στα Ενθέματα μπορούν να παρουσιασθούν πληροφορίες όπως τα πρόσφατα δημοσιευμένα ή τα πιο δημοφιλή κείμενα, η φόρμα σύνδεσης ή εγγραφής μελών, στατιστικά στοιχεία, θέματα δημοσκοπήσεων, διαφημιστικά banners κτλ.

#### *5.3.5 ΠΩΣ ΝΑ ΑΝΑΒΑΘΜΙΣΕΤΕ ΤΟ SITE ΣΑΣ ΟΣΟΝ ΑΦΟΡΑ ΤΟ JOOMLA*

 Πολλοί είναι αυτοί που αναρωτιούνται πως θα ανανενώσουν το site τους όταν ανακοινωθεί μια νέα έκδοση, εν προκειμένω του joomla. Κατά τη γνώμη μου πρέπει να χαιρόμαστε όταν υπάρχουν βελτιώσεις γιατί έτσι επιλύονται προγραμματιστικά λάθη ή καλύπτονται κενά ασφάλειας.

 Ωστόσο η πραγματικότητα είναι ότι οι περισσότεροι φοβούνται την αναβάθμιση μόνο και μόνο με το σκεπτικό ¨που να κάθομαι να αντικαταστήσω ένα ένα αρχείο.. ¨ Τώρα θα αναφερθούμε στην εύκολη πλευρά της αναβάθμισης μόλις με τρείς κινήσεις γι'αυτούς που χρησιμοποιούν hosting plans με cpanel.

 Κίνηση 1<sup>η</sup> : Δημιουργούμε ένα αντίγραφο ασφαλείας του ιστότοπού μας, ώστε στην περίπτωση που κάτι δεν πάει καλά να είμαστε ήσυχοι.

 Κίνηση 2<sup>η</sup> : Ανεβάζουμε το αρχείο της αναβάθμισης (συνήθως με κατάληξη .taz.gr ) στο φάκελο που έχουμε εγκαταστήσει στο Joomla.

Kίνηση  $3^n$ : Μπαίνουμε στο cpanel του domain μας, επιλέγουμε το αρχείο που έχουμε ανεβάσει και κάνουμε κλικ στην επιλογή Exctract File Contents.

Η αναβάθμιση μας έγινε με τρία απλά βήματα.

### *5.3.6 ΣΩΣΤΗ ΛΕΙΤΟΥΡΓΙΑ ΤΩΝ ΕΛΛΗΝΙΚΩΝ*

 Για να έχουμε μια σωστή κ απόλυτη λειτουργική ελληνική εγκατάσταση του joomla πρέπει να ακολουθήσουμε συγκεκριμένα βήματα, τα οποία αναφέρονται σε server με cpanel, αλλά ισχύουν, ανάλογα και σε κάθε άλλο περιβάλλον apache, php, mysql.

 $\overline{\mathrm{B}}$ ήμα 1 $^{\mathrm{o}}$  : Δημιουργούμε τη βάση δεδομένων, μέσω του cpanel, και δίνουμε σε έναν χρήστη τα κατάλληλα δικαιώματα.

 $\overline{\text{B}}$ ήμα 2 $^{\text{o}}$  : Μέσω του phpmyadmin, επιλέγουμε τη βάση ( που τη στιγμή αυτή, είναι κενή) και αλλάζουμε το collation της ( μέσω του μενού operations ).

<u>Βήμα 3º</u> : Ανεβάζουμε στο server το συμπιεσμένο αρχείο της ελληνικής διανομής joomla.

 $\frac{\partial \mathcal{L}}{\partial \mathbf{B}}$ : Μέσω του cpanel αποσυμπιέζουμε το αρχείο που ανεβάσαμε στο βήμα 3.

Βήμα 5<sup>ο</sup> : Ξεκινάμε την εγκατάσταση δίνοντας τη διεύθυνση myjoomla\_site\_url/. Όταν μας ζητηθεί, δίνουμε το όνομα της βάσης και του χρήστη που έχουμε δημιουργήσει καθώς και το password. Πρίν το όνομα της βάσης και του χρήστη που δώσαμε θα βάλουμε username\_ όπου username το όνομα χρήστη που έχουμε στο cpanel.

 $\overline{{\rm B}}$ ήμα 6 $^{\rm o}$  : Μετά το τέλος της εγκατάστασης, διαγράφουμε τον κατάλογο installation/ και δίνουμε τα κατάλληλα δικαιώματα σε αρχεία και καταλόγους.

### *5.3.7 ΦΙΛΙΚΑ URLS ΠΡΟΣ ΤΙΣ ΜΗΧΑΝΕΣ ΑΝΑΖΗΤΗΣΗΣ*

 Μετά από την έκδοση του joomla 1.5.x, μπορείς να προσφέρεις φιλικά urls προς τις μηχανές αναζήτησης. Ένα μη φιλικό είναι της μορφής

[http://www.todomainsou.gr/index.php?option=com\\_content&view=article&id=187&I](http://www.todomainsou.gr/index.php?option=com_content&view=article&id=187&I) temid=226.

Μετά από την εφαρμογή των παρακάτω βημάτων μετατρέπεται σε φιλικό

<http://todomainsou.gr/ifiliko-url-se-joomla.html>

Τα βήματα είναι : ενεργοποίησε στη διαχείρηση του joomla

Γενικές Ρυθμίσεις > Ιστότοπος > Ρυθμίσεις SEO

URL Φιλικό προς τις μηχανές αναζήτησης à Ναι

Χρήση του mod\_rewrite του Apache à Ναι

Προσθήκη επιθημάτων στα URL à Ναι

Με FTP δες τα αρχεία στο joomla και στον κεντρικό φάκελο βρες και μετονόμασε το αρχείο htaccess.txt σε htaccess.

Τώρα σε κάθε άρθρο αν υποθέσουμε ότι ο τίτλος του άρθρου είναι « Φιλικό url σε joomla» τότε γράφουμε αντίστοιχα στα πεδία :

Τίτλος : Φιλικό url σε joomla

Ψευδώνυμο (Allias) : filiko-url-se-joomla

 Το ψευδώνυμο ή Allias όπως φαίνεται πιο πάνω μπαίνει με λατινικούς χαρακτήρες χωρίς κενό και αντί αυτού (-). Μπορούμε βέβαια να χρησιμοποιήσουμε και ελληνικούς χαρακτήρες, για να εμφανιστούν στο URL αλλά δεν είναι ακόμα συμβατή η μορφή του παρά του ότι είναι ορατό σε ένα browser.

#### *5.3.8 ΕΝΕΡΓΟΠΟΙΗΣΗ ΤΟΥ FTP LAYER ΣΤΟ JOOMLA*

 Όταν χρησιμοποιήουμε το joomla καλό θα ήταν να το φιλοξενούμε σε servers που λειτουργούν με suphp. Εκτός από την ασφάλεια της εγκατάστασης μας, εξασφαλίζουμε και ότι ολα τα αρχεία και οι φάκελοι που δημιουργούνται μέσω του joomla έχουν ως ιδιοκτήτη ( owner ) τον χρήστη (user) του λογαριασμού φιλοξενίας και όχι τον apache (nobody).

 Αν όμως βρεθούμε σε server χωρίς suphp, θα πρέπει να ενεργοποιήσουμε το ftp layer, ώστε όλες οι ενέργειες του joomla ( εγκατάσταση, δημιουργία φακέλων και ανέβασμα αρχείων ) να γίνεται μέσω ενός ftp user, και να έχει αυτόν ως ιδιοκτήτη.

#### Πως ενεργοποιούμε το ftp layer;

Στη Διαχείρηση > Γενικές Ρυθμίσεις επιλέγουμε την καρτέλα Διακομιστής και δίνουμε τα παρακάτω στοιχεία στο τμήμα Ρυθμίσεις FTP

Ενεργοποίηση FTP à Ναι

Διακομιστής FTP à 127.0.01

Θύρα FTP à 21

Όνομα Χρήστη FTP à το όνομα του ftp user που θέλουμε το joomla να χρησιμοποιεί όταν δημιουργεί ή μεταμορφώνει φακέλους ή αρχεία

Κωδικός FTP à ο κωδικός του συγκεκριμένου ftp user

Διαχειριστής FTP à ο κεντρικός φάκελος όπου θα ανεβαίνουν τα αρχεία

## **ΚΕΦΑΛΑΙΟ 6. ΣΥΝΔΕΣΕΙΣ ΣΕ ΑΛΛΕΣ ΣΕΛΙΔΕΣ**

 Οι *σύνδεσμοι* (links) είναι το διακριτικό γνώρισμα του Παγκόσμιου Ιστού. Επιτρέπουν στον επισκέπτη να μεταφέρετε από τη μια σελίδα στην άλλη, να φορτώνει μια ταινία ή μια ηχογράφηση ή να «κατεβάζει» αρχεία μέσω FTP.

 Ένας σύνδεσμος αποτελείται από τρία μέρη: την κατεύθυνση, την ετικέτα και τον προορισμό. Το πρώτο μέρος, η *κατεύθυνση* (destination), είναι και το σημαντικότερο. Με αυτό καθορίζουμε τι θα συμβεί όταν πατήσει ο επισκέπτης στο σύνδεσμο. Μπορούν εύκολα να δημιουργηθούν σύνδεσμοι που θα εμφανίζουν μια εικόνα, θα αναπαράγουν ένα ήχο ή μια ταινία, θα «κατεβάζουν» αρχεία, θα ανοίγουν μια ομάδα συζήτησης , θα στέλνουν ένα μήνυμα ηλεκτρονικού ταχυδρομείου, θα εκτελούν ένα πρόγραμμα και θα κάνουν διάφορα άλλα πράγματα. Οι πιο συνηθισμένοι σύνδεσμοι, πάντως, κατευθύνουν τον επισκέπτη σε άλλες ιστοσελίδες- και μερικές φορές, σε συγκεκριμένες θέσεις άλλων ιστοσελίδων οι οποίες ονομάζονται *σημεία αγκύρωσης* (anchors).

 Το δεύτερο μέρος του συνδέσμου είναι η *ετικέτα* ( label) – αυτό δηλαδή που βλέπει ο χρήστης και στο οποίο πατά με το ποντίκι για να κατευθυνθεί στην αντίστοιχη θέση. Μπορεί να είναι κείμενο, εικόνα ή και τα δύο. Το κείμενο της εικόνας εμφανίζεται τις περισσότερες φορές (αλλά όχι πάντα) υπογραμμισμένο. Όσο πιο «ευχάριστη», προκλητική και ελκυστική είναι η ετικέτα, τόσο αυξάνονται οι πιθανότητες να πατήσει σε αυτή ο επισκέπτης. Για την ακρίβεια, το να καταφέρει ο σχεδιαστής μιας ιστοσελίδας τον επισκέπτη να πατήσει σε ένα σύνδεσμο, απαιτεί αληθινή τέχνη.

 Το τελευταίο τμήμα του συνδέσμου, τον *προορισμό* (target), συνήθως το ξεχνάμε ή το αφήνουμε στο φυλλομετρητή. Ο προορισμός καθορίζει το που θα εμφανιστεί η θέση στην οποία καταλήξαμε. Ο προορισμός μπορεί να είναι το όνομα ενός συγκεκριμένου παραθύρου ή πλαισίου, ή ένα νέο παράθυρο ή πλαίσιο.

 Μία από τις καλύτερες ιδιότητες των ιστοσελίδων είναι η δυνατότητα δημιουργίας υπερσυνδέσμων ( links ) προς άλλες ιστοσελίδες του Web. Χρησιμοποιώντας τις πιο κάτω ετικέτες μπορείτε να αναφέρεστε σε άλλες σελίδες του δικού σας ή ακόμα και άλλων sites :

### **< a href = "URL" >**

<A HREF="<http://www.upatras.gr/>" target="\_blank"><img alt="" src="IMAGES/link.h9.gif" style="height: 100px; width: 340px" /></A></td>

 $\langle t$ r $>$ 

 $<$ tr $>$ 

<td class="style25" >

 Ο πιο πάνω σύνδεσμος κρύβεται πίσω από την πιο κάτω εικόνα. Πατώντας στην πιο κάτω εικόνα μπαίνουμε στην σελίδα του πανεπιστημίου Πατρών.

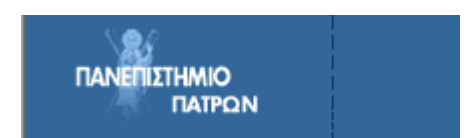

# **ΚΕΦΑΛΑΙΟ 7 . ΔΥΣΚΟΛΙΕΣ ΚΑΤΑ ΤΗΝ ΚΑΤΑΣΚΕΥΗ ΠΑΡΑΤΗΡΗΣΕΙΣ ΚΑΙ ΣΥΜΠΕΡΑΣΜΑΤΑ**

## **ΔΥΣΚΟΛΙΕΣ ΚΑΤΑ ΤΗΝ ΚΑΤΑΣΚΕΥΗ**

 Φτάνοντας στο τέλος της πτυχιακής μας εργασίας, καταλήξαμε στο συμπέρασμα, μέσα από τις δυσκολίες που βρήκα σαν ¨αρχάρεια¨στον τομέα της κατασκευής ιστοσελίδων, ότι δεν είναι και το πιο εύκολο.

Για να κατασκευαστεί μια ιστοσελίδα, χρειάζεται πολλή προσπάθεια, δουλεία, ψάξιμο και δημιουργικότητα.

 Κατ'αρχάς, όταν πρωτοξεκινήσαμε το ψάξιμο για τις πληροφορίες που χρειαζόμασταν δεν ξέραμε από που να ξεκινήσουμε. Τα όσα έπρεπε να μαζέψουμε ήταν πολλά. Τα δεδομένα για το κάθε στοιχείο αρκετά. Ο ένας σύνδεσμος με έστελνε στον άλλο. Η πρώτη δυσκολία ήταν πως θα τα βάλουμε σε μια σειρά. Τι να γράψουμε και τι να αφήσουμε πίσω.

 Οι πληροφορίες που χρειάστηκα για να φτιάξω την σελίδα μου ήταν μαζεμένες στον ήδη υπάρχοντα δικτυακό τόπο. Το μόνο που είχα να κάνω ήταν να τις χρησιμοποιήσω στο πρόγραμμα μου. Νόμιζα ότι ήταν παιχνιδάκι αλλά τελικά... Εντολές για το καθένα... Έντονα γράμματα;; Πλάγια;;; Χρωματιστά;; Να βάλω πίνακα να μην βάλω... Απορίες μαζεμένες.

 Κάθε μια σελίδα που εφτιαχνα έπρεπε να την συνδέσω με την προηγούμενη. Εάν ξέχανα έστω και ένα σύμβολο από τις εντολές μου, τότε δεν λειτουργούσε όπως έπρεπε και ξανά από την αρχή.

 Δημιουργώντας μια ιστοσελίδα πρέπει να σκεφτείς τι θα ήθελες εσύ από μια σελίδα αν ήσουν στην θέση του επισκέπτη. Όλοι θέλουμε ευκολία στην χρήση. Δηλαδή να είναι απλή, κατανοητές οι εντολές που πρέπει να ακολουθήσεις για να φτάσεις εκεί που θέλεις. Να είναι προσιτή. Ο επισκέπτης δεν νοιάζεται για το πως την έφτιαξες, αλλά αν τον εξυπηρετά.

 Όλα αυτά τα ξεπέρασα βάζοντας σε μια τάξη τις δυσκολίες μου. Ποια να λύσω πρώτη για να καταλήξω στο επιθυμητό αποτέλεσμα. Σαν επισκέπτρια και εγώ αρκετών ιστοσελίδων, μπορώ να πω ένα περίπου τι χρειάζεται να έχει η κάθε σελίδα.

## **ΠΑΡΑΤΗΡΗΣΕΙΣ ΚΑΙ ΣΥΜΠΕΡΑΣΜΑΤΑ**

 Τελειώνοντας, θα ήθελα να πω τις δικές μου παρατηρήσεις όσον αφορα τον δικτυακό τόπο της σχολής Διοίκησης Επιχειρήσεων.

Είναι μια σχολή με περισσότερους από 400 φοιτητές. Φοιτητές από όλη την Ελλάδα και απο Κύπρο. Όλοι μπήκαμε έστω και μια φορά στην ιστοσελίδα της σχολής μας ψάχνοντας πληροφορίες.

 Το κυριότερο που απουσιάζει, ενώ θα έπρεπε να υπήρχε, είναι τα αποτελέσματα των εξετάσεων. Ξέρουμε τι χάος υπάρχει σε κάθε εξεταστική με τις κόλλες αποτελεσμάτων στους διαδρόμους. Να ψάχνεις το όνομα σου και να μην βρίσκεις το φυλλάδιο. Δεν λέω ότι είναι και το πιο εύκολο να φτιάξεις ένα σύνδεσμο με αποτελέσματα εξετάσεων.

 Για να κάνεις κάτι τέτοιο πρέπει να εισάγεις ένα πίνακα ο οποίος να έχει 3 στήλες. Η μία στήλη θα είναι για τον κωδικό του ονόματος, η δεύτερη για το έτος που προσφέρετε και η τρίτη το όνομα.

Στη συνέχεια θα δημιουργηθεί ένας πίνακας για τους φοιτητές στον οποίο θα υπάρχουν πάλι 3 στήλες. Η πρώτη τον Α.Μ , η δεύτερη το όνομα και η τρίτη το έτος. Τέλος θα δημιουργηθεί και ένας τελευταίος πίνακας όπου θα υπάρχουν 2 στήλες username και passaword των φοιτητών. Εδώ, θα καταχωρηθούν η ταυτότητα το όνομα, το ψευδώνυμο και ο κωδικός του κάθε φοιτητή.

 'Ετσι, όταν ανοίγει η σελίδα, θα ζητά το ψευδώνυμο και τον κωδικό. Όταν τα καταχωρήσεις και πατήσεις το κουμπί « οκ » τότε ελέγχει στην βάση δεδομένων αν είναι σωστό και πιάνει την ταυτότητα με αυτό το ψευδώνυμο και τον κωδικό. Αν είναι σωστό, ανοίγει την σελίδα για να επιλέξει ποιου εξαμήνου θέλει να δει τους βαθμούς. Ανάλογα με την επιλογή, θα βρίσκει τα μαθήματα και θα δείχνει τον βαθμό.

 Εδώ ακούγεται εύκολο στην πραγματικότητα όμως είναι; Το σίγουρα είναι ότι θα κάνει την διαφορά!!

# **ΠΗΓΕΣ**

## *Διαδίκτυο*

[www.de.teipat.gr](http://www.de.teipat.gr) [www.google.gr](http://www.google.gr) search " κατασκευή ιστοσελίδων ¨ joomla.gr javascript php

## *Προγράμματα*

Gimp Microsoft Visual Web Developer Page breeze HTML editor

## *Βιβλιογραφία*

Γιώργος Λιακέας ¨Η γλώσσα javascript¨ Elisabeth Castro ¨Εισαγωγή στην HTML με εικόνες¨ Jim Buyens ¨Δημιουργήστε ένα ιστότοπο με τι Microsoft visual we developer¨

### **ΠΑΡΑΡΤΗΜΑ**

**Βάσεις Δεδομένων** : Γενικά μια βάση δεδομένων είναι μια συλλογή πληροφοριών. Για παράδειγμα ο τηλεφωνικός σας κατάλογος είναι μια συλλογή πληροφοριών. Πολλές είναι η επιχειρήσεις που χρησιμοποιούν τις ηλεκτρονικές βάσεις δεδομένων η οποίες τους βοηθούν στον προγραμματισμό και τη συνολική λειτουργία της επιχειρήσης. Αφού δημιουργήσετε μια βάση δεδομένων με πολλές εγγραφές τότε μπορείτε να ψάξετε σε αυτήν και να βρείτε ευκολα και γρήγορα τα στοιχεία που θέλετε. Βάσεις Δεδομένων προσφέρει και το λογισμικό της Access.

**Γλώσσα Perl :** Η Perl είναι μια γλώσσα scripting προγραμματισμού για ηλεκτρονικούς υπολογιστές. Είναι σχεδιασμένη για να εκτελείται από μια πληθώρα λειτουργικών συστημάτων και αρχιεκτονικών και διατίθεται κάτω από την άδεια ανοικτού λογισμικού. Ένα από τα δυνατά της σημεία είναι η δυνατότητα σύνδεσης με μεγάλο αριθμό βάσεων δεδομένων.

**Διαφημιστικά Banner :** Είναι μια μορφή διαδικτυακής διαφήμισης που περιλαμβάνει εικόνα και ένα link προς την σελίδα σας ή κάποιο σύγκεκριμένο προϊόν ή υπηρεσία. Συνήθως τοποθετούνται πάνω, κάτω, δεξιά και αριστερά μιας σελίδας. Πολλά από τα διαφημιστικά αυτά είναι σε κινούμενη μορφή για να τραβούν την προσοχή του επισκέπτη.

**Cpanel :** είναι ένας πίνακας ελέγχου για την ιστοσελίδα σας. Από εκεί μπορείτε να κάνετε πάρα πολλές λειτουργίες που αφορούν τον δικτυακό σας τόπο, τα email σας, τις βάσεις δεδομένων κτλ.

**Ftp layer :** επιτρέπει τη λειτουργία των αρχείων ( όπως την εγκατάσταση των επεκτάσεων και την αναβάθμιση των βασικών αρχείων συγκρότησης ) χωρίς να απαιτεί όλα τα αρχεία και τους φακέλους εγράψιμα.

**ASP :** Application Service Providers παρέχει "αιτήσεις" για την παροχή των υπηρεσιών - συγκεκριμένα, το λογισμικό και οι υπηρεσίες που έχουν να κάνουν με την τεχνολογία των πληροφοριών απαιτήσεις των εταιρειών και των ιδιωτών. Η υπηρεσία που προσφέρεται από Application Service Providers μπορεί να περιλαμβάνει την επεξεργασία των πληρωμών πιστωτικών καρτών, την παροχή διαχείρισης σχέσεων πελατών (CRM) για τις υπηρεσίες προς τις επιχειρήσεις, ή προσαρμοσμένες εφαρμογές.